# Surface

## Surface 3 Guide de l'utilisateur

Avec Windows 8.1

Date de publication : septembre 2016 Version 3.0

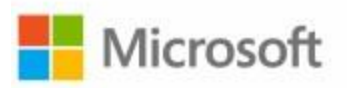

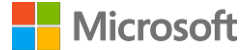

© 2016 Microsoft Tous droits réservés.

La technologie BlueTrack, ClearType, Excel, Hotmail, Internet Explorer, Microsoft, OneNote, Outlook, PowerPoint, OneDrive, Windows, Xbox et Xbox Live sont des marques déposées de Microsoft Corporation.

Surface et Skype sont des marques de Microsoft Corporation.

*Bluetooth* est une marque déposée de Bluetooth SIG, Inc.

Dolby et le symbole double-D sont des marques déposées de Dolby Laboratories.

Ce document est fourni « en l'état ». Les informations contenues dans ce document, y compris les URL et d'autres références à des sites web Internet, sont susceptibles d'être modifiées sans préavis.

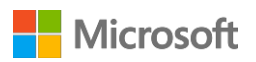

## Surface

## Sommaire

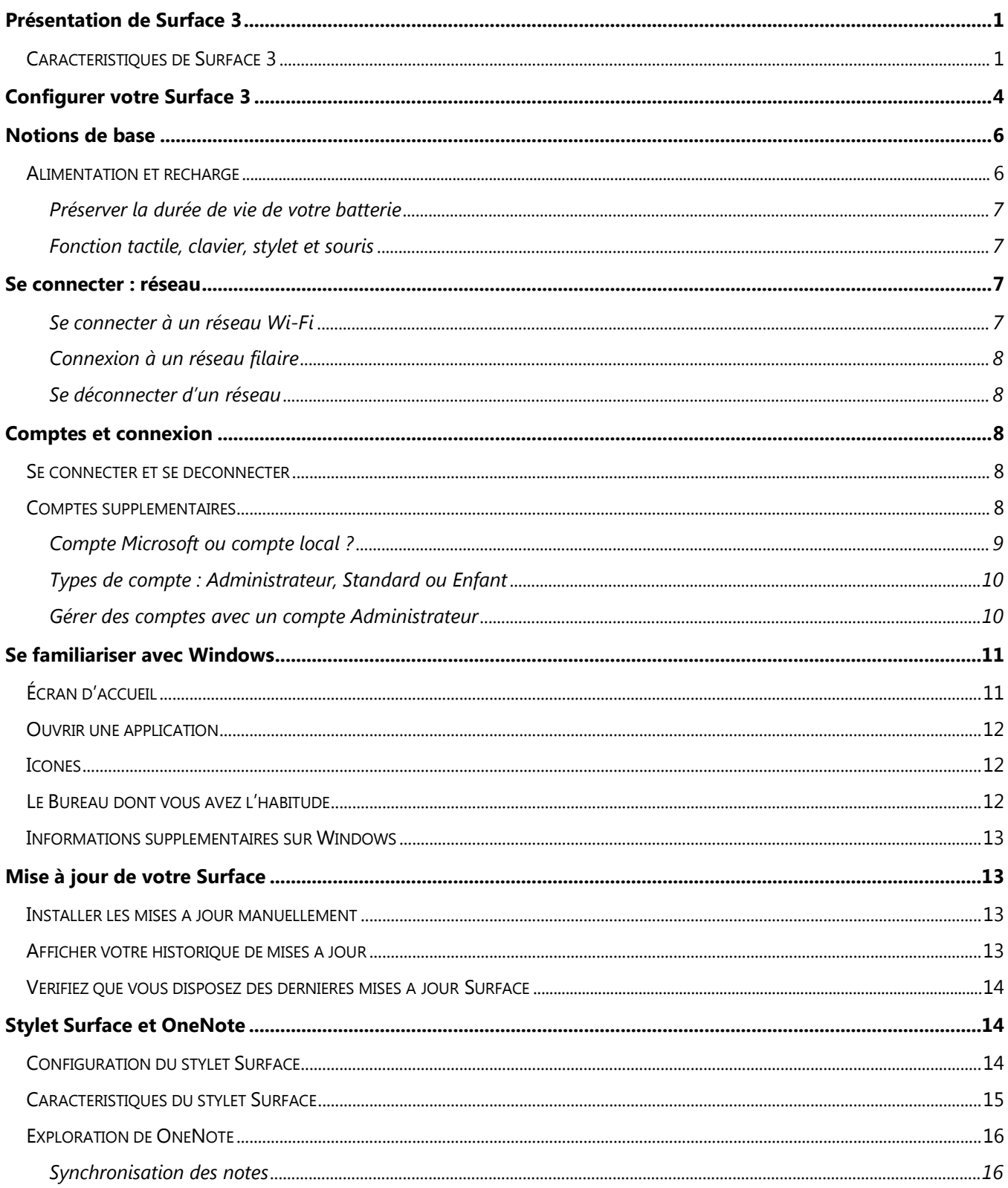

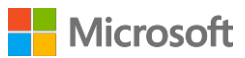

### Surface

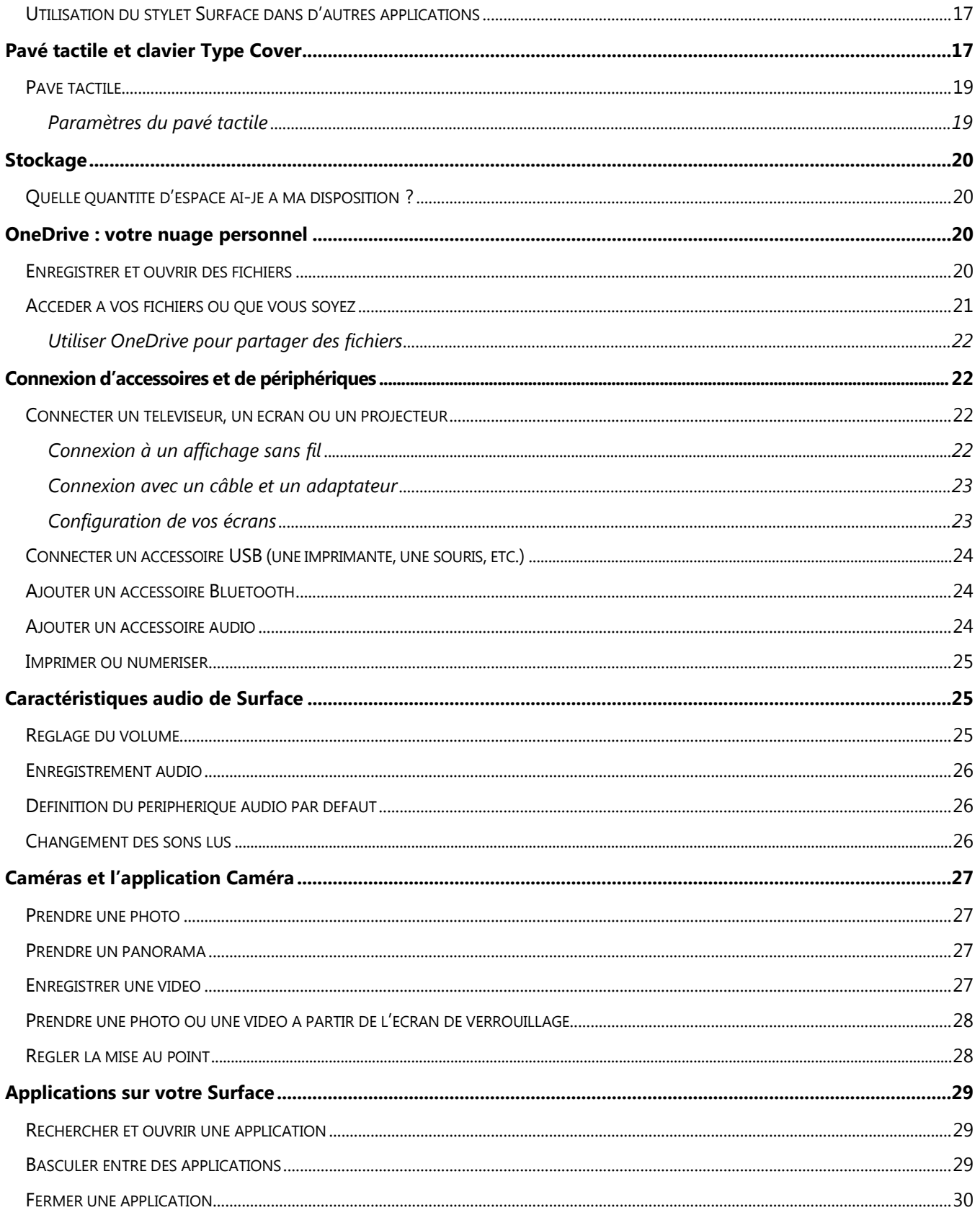

#### **Nicrosoft**

## Surface

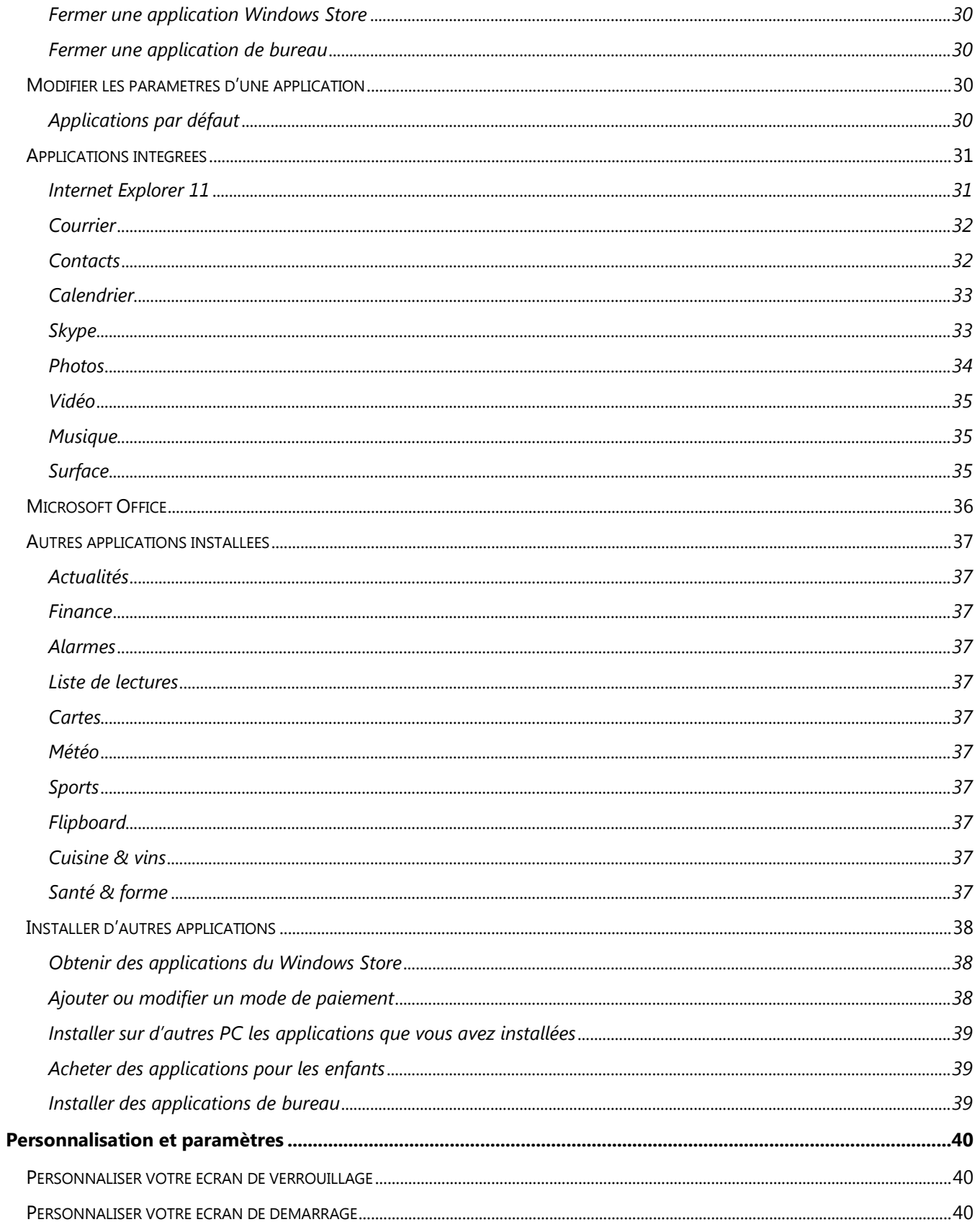

#### **Nicrosoft**

## Surface

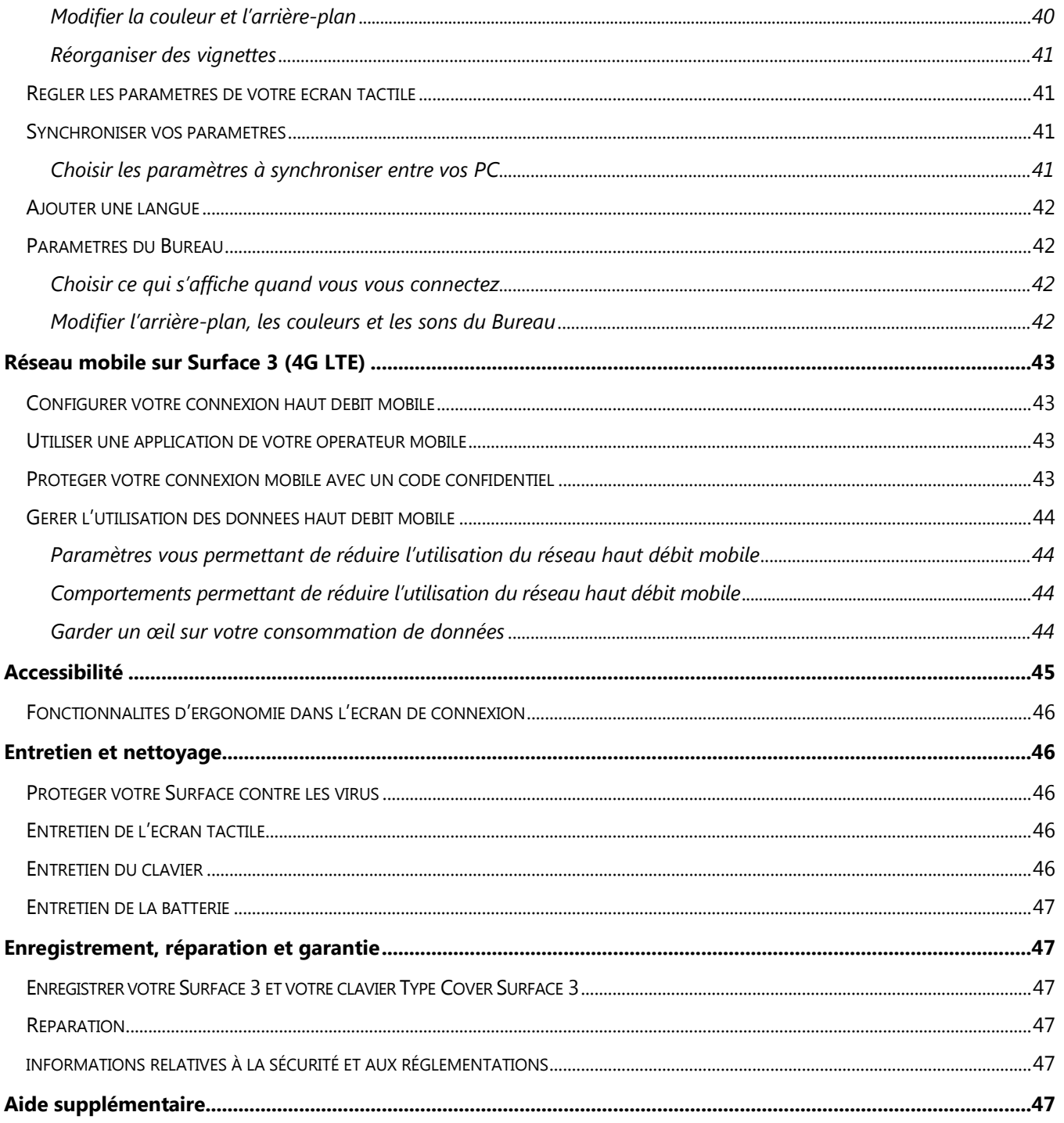

## <span id="page-7-0"></span>Présentation de Surface 3

Découvrez Surface 3, la tablette qui remplace votre ordinateur. Utilisez ce guide pour commencer à utiliser votre tablette Surface 3. Pour plus d'informations sur Surface 3 et des instructions d'utilisation, accédez à [Surface.com.](http://www.microsoft.com/surface/fr-fr/support)

#### <span id="page-7-1"></span>Caractéristiques de Surface 3

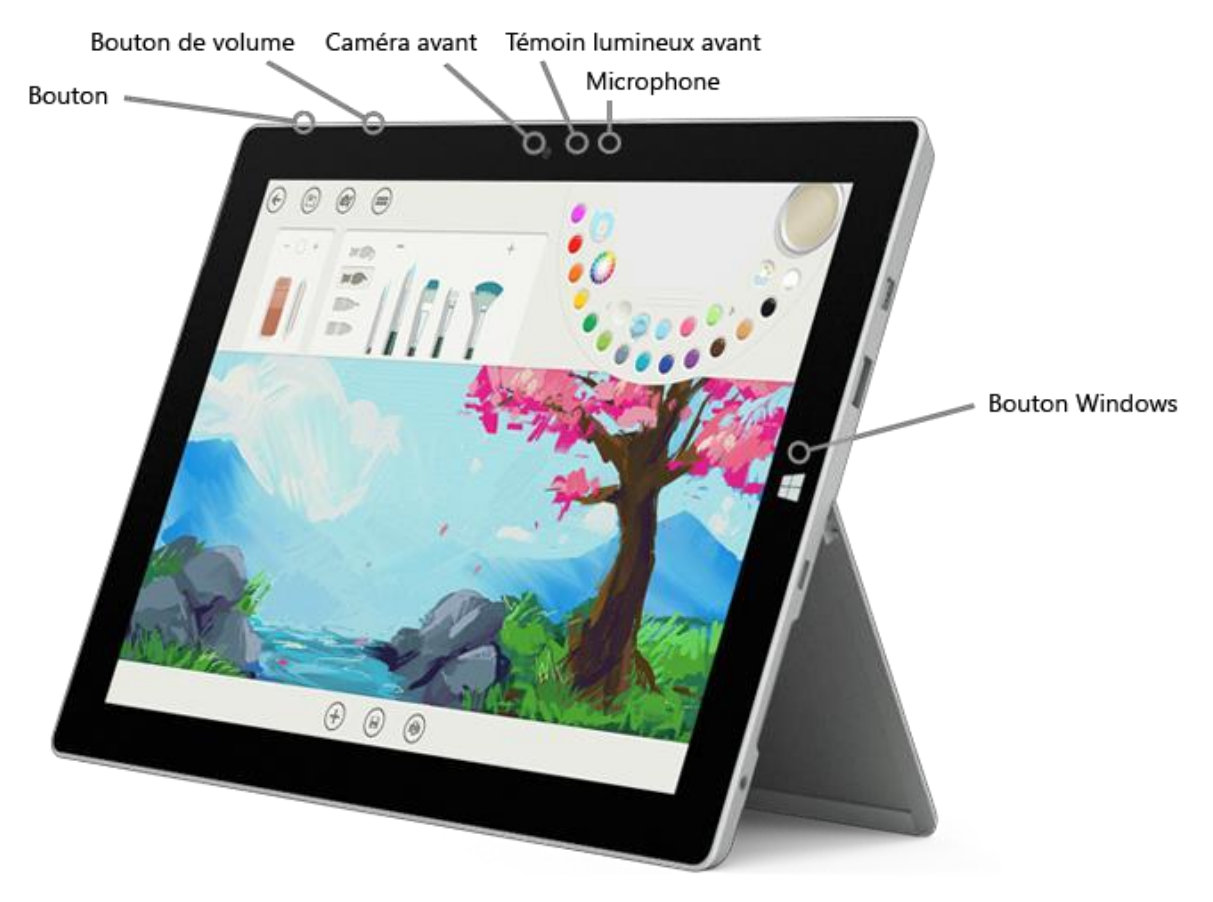

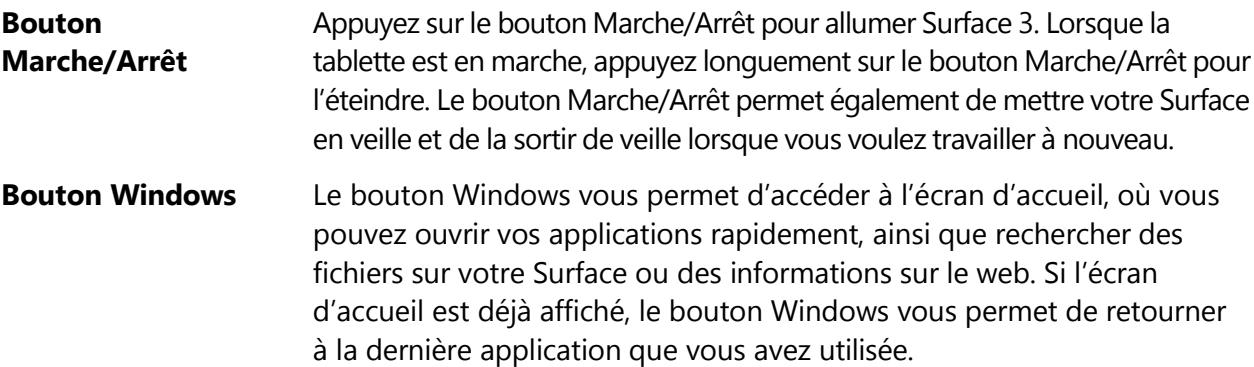

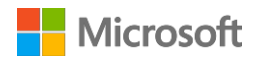

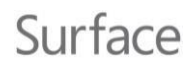

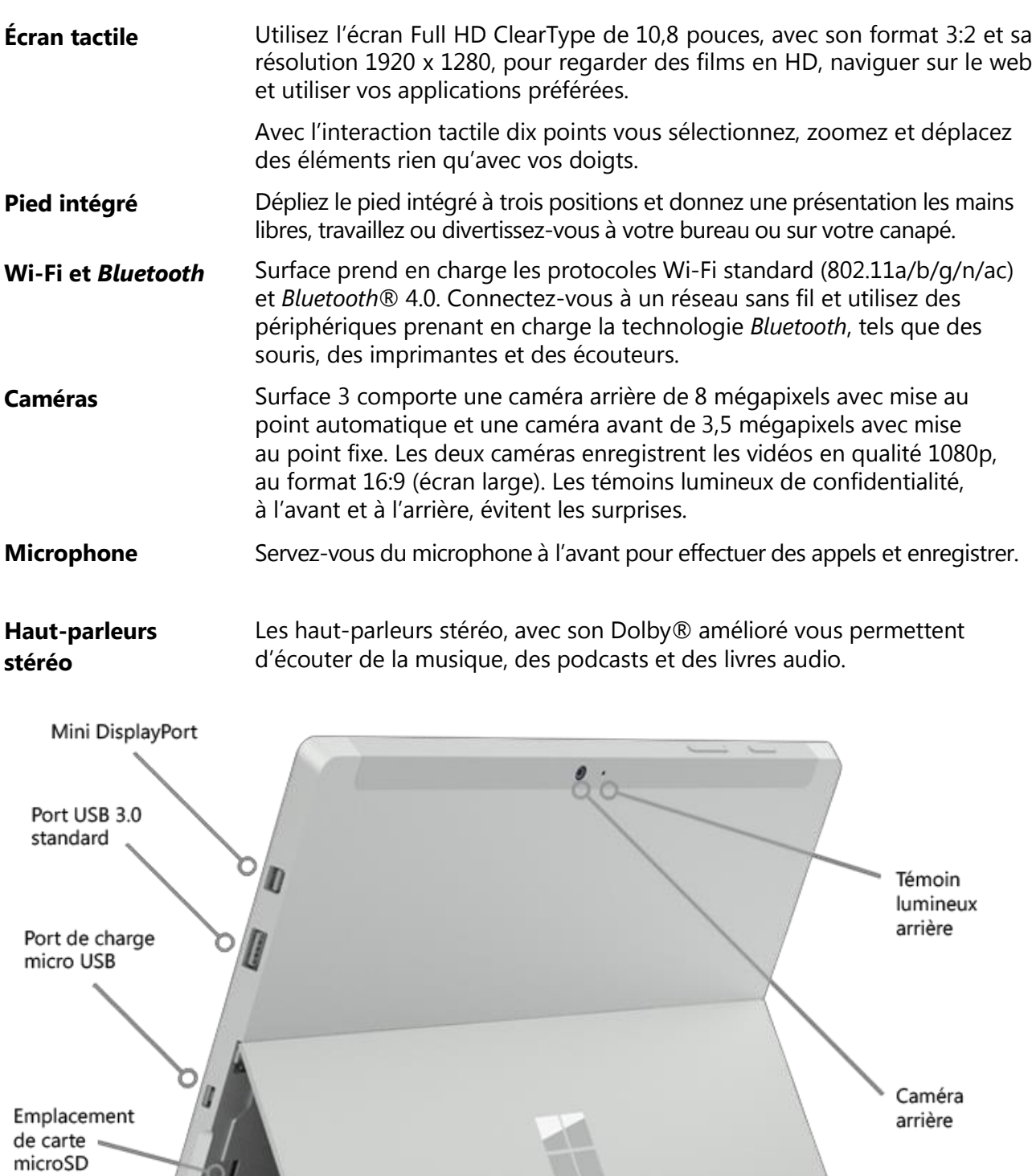

 $Q$ 

Prise casque

Pied intégré

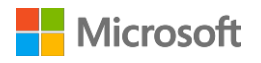

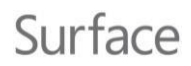

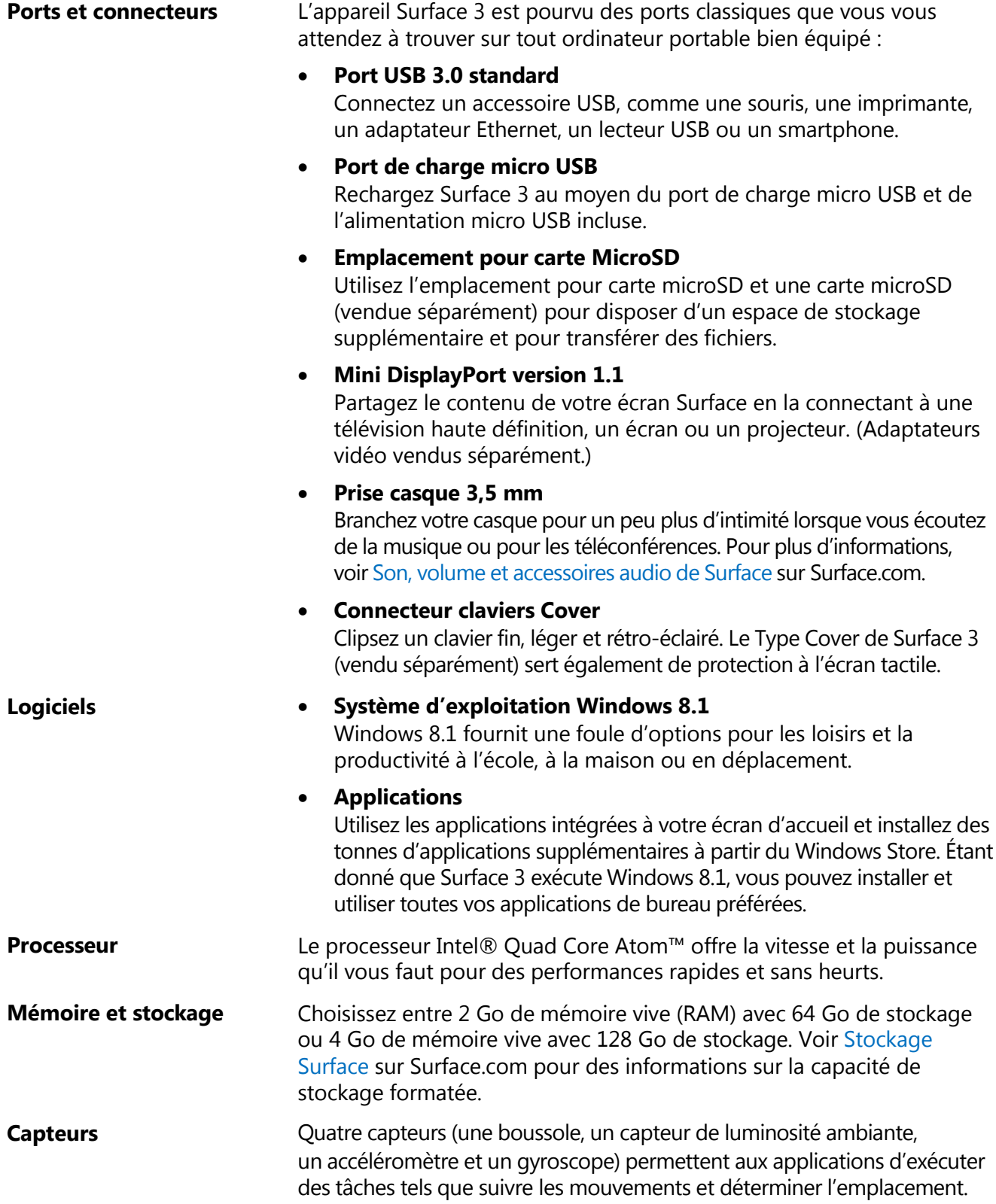

<span id="page-10-0"></span>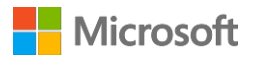

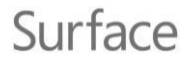

**Tiroir de carte SIM - Surface 3 (4G LTE) seulement**

Avec Surface 3 (4G LTE), vous pouvez vous connecter à Internet grâce à la fonctionnalité de haut débit mobile intégrée quand le réseau Wi-Fi n'est pas disponible. Pour plus d'informations, voir [Configurer](http://www.microsoft.com/surface/fr-fr/support/mobile-broadband/set-up-your-surface-mobile-broadband) votre Surface 2 (4G) [ou Surface](http://www.microsoft.com/surface/fr-fr/support/mobile-broadband/set-up-your-surface-mobile-broadband) 3 (4G LTE).

## Configurer votre Surface 3

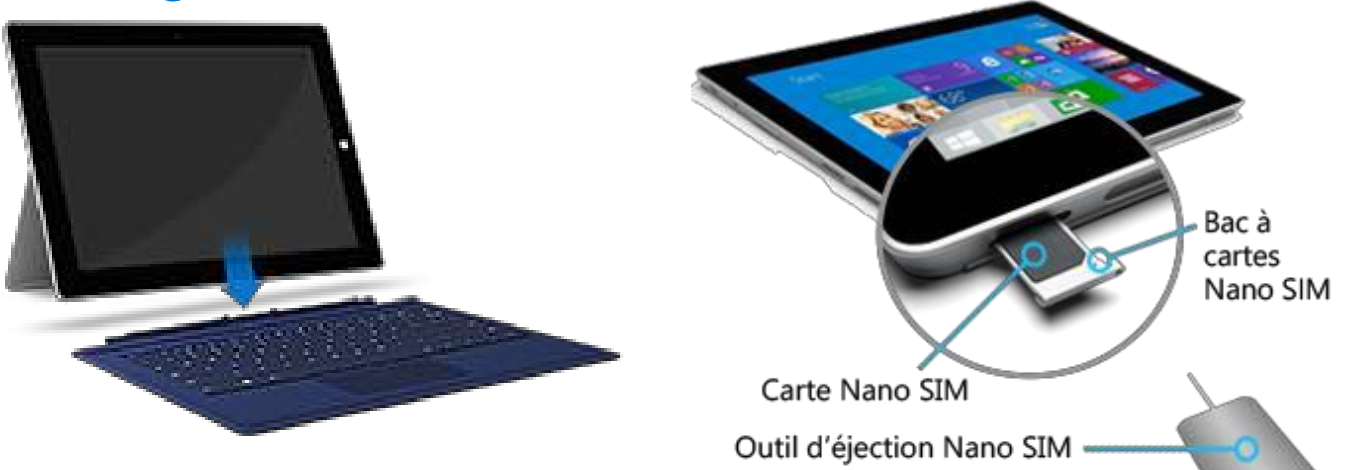

Si vous disposez d'un clavier Type Cover Surface 3, clipsez-le et ouvrez le pied intégré.

Si vous disposez d'une Surface 3 (4G LTE) et d'une carte nano SIM non installée, installez cette dernière.

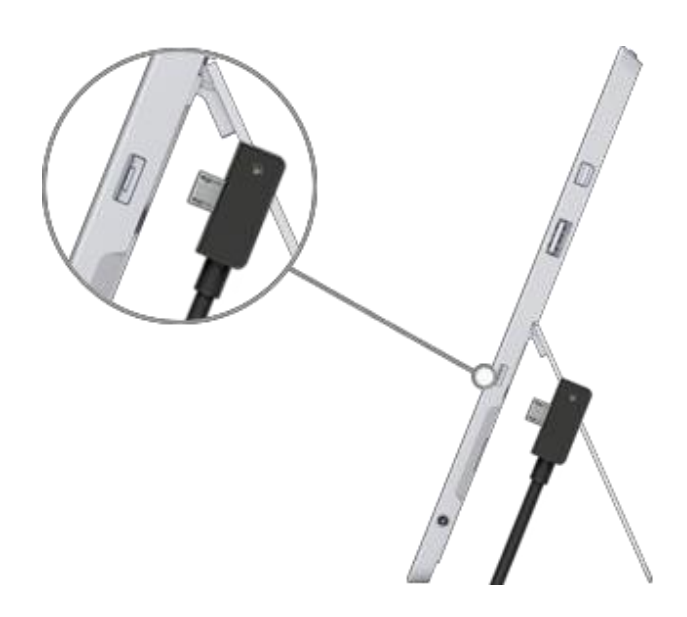

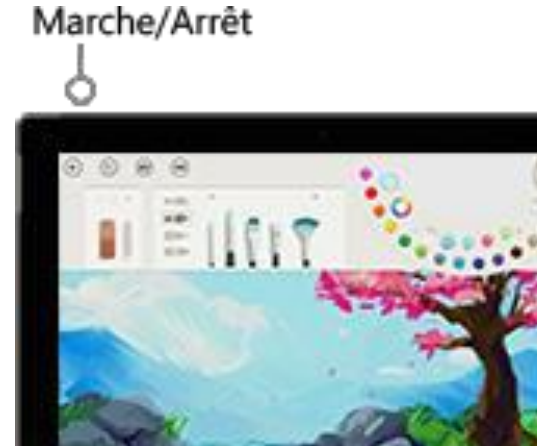

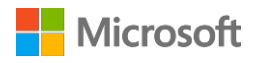

Branchez le connecteur micro USB sur le port de charge micro USB ; le cordon d'alimentation doit pendre naturellement et le témoin lumineux du connecteur être face à vous.

Branchez le connecteur USB standard à l'autre extrémité du cordon sur l'adaptateur secteur, et branchez ce dernier dans une prise électrique.

Appuyez sur le bouton Marche/Arrêt pour allumer Surface 3. Windows démarre et vous guide tout au long du processus de configuration.

Utilisez l'écran tactile Surface 3 ou le clavier Type Cover Surface 3 (vendu séparément) pour entrer des informations lors de la configuration. Pour configurer Surface 3, vous avez également besoin des éléments suivants :

 [Une connexion Internet \(recommandé\).](#page-13-2) Le programme de configuration essaie automatiquement de se connecter à un réseau. Si votre réseau requiert un mot de passe, vous devez l'avoir à portée de main. Si vous ne disposez pas d'une connexion Internet, vous pouvez malgré tout configurer votre Surface, mais vous ne pourrez obtenir les dernières mises à jour de Windows et de Surface que lorsque vous serez en ligne.

Si vous disposez d'une Surface 3 (4G LTE), utilisez une connexion Wi-Fi pour l'installation si possible. Un réseau Wi-Fi est généralement plus rapide et plus économique qu'une connexion haut débit mobile.

 Nom d'[un compte.](#page-14-2) Si vous disposez d'un compte Microsoft, utilisez-le pour configurer votre Surface 3. Un compte Microsoft est constitué de l'adresse de messagerie et du mot de passe que vous utilisez pour vous connecter à d'autres services Microsoft, tels que Xbox, Hotmail, Outlook.com, OneDrive, Skype ou Windows Phone. Si vous n'avez pas encore de compte Microsoft, vous pouvez en créer un lors de la configuration. Si vous préférez, vous pouvez créer un compte local. Pour plus d'informations, voir [Compte Microsoft](#page-15-0) ou compte local ?

Pour plus d'informations sur la procédure de configuration, voir [Configurer](http://www.microsoft.com/surface/fr-fr/support/getting-started/set-up-your-surface) votre Surface sur Surface.com.

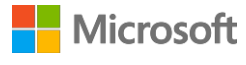

## <span id="page-12-1"></span><span id="page-12-0"></span>Notions de base Alimentation et recharge

Pour recharger Surface 3 :

- 1. Branchez le connecteur micro USB sur le port de charge micro USB ; le cordon d'alimentation doit pendre naturellement et le témoin lumineux du connecteur être face à vous.
- 2. Branchez sur l'adaptateur secteur le connecteur USB standard situé à l'autre extrémité du cordon.
- 3. Branchez l'adaptateur secteur sur une prise électrique.

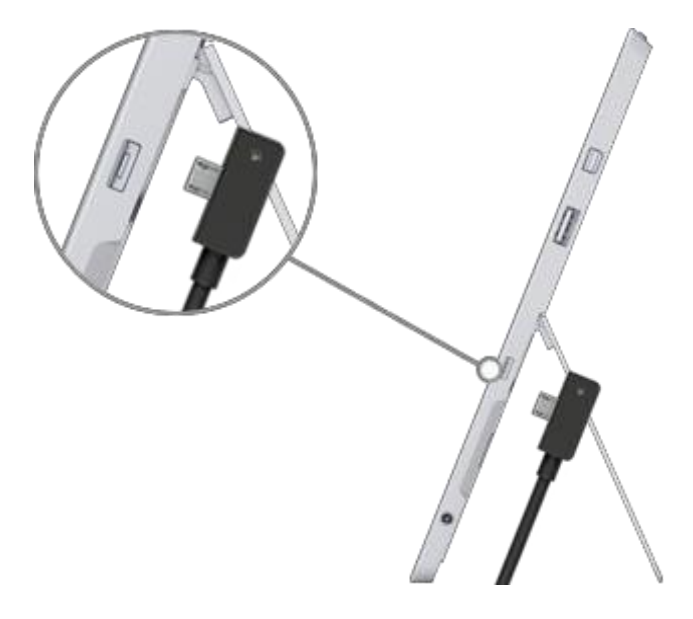

Comptez 2 à 4 heures pour charger complètement votre Surface 3 lorsque sa batterie est déchargée. L'opération peut être plus longue si vous utilisez votre Surface pour des activités énergivores, telles que les jeux vidéo ou la diffusion de vidéos.

Si la batterie est épuisée, laissez votre Surface 3 se charger pendant quelques minutes avant de la mettre en marche. Selon l'état de charge de la batterie, il se peut qu'une icône de batterie s'affiche à l'écran pendant 10-15 minutes avant que Windows ne démarre.

Pour vérifier le niveau de la batterie, ouvrez le Bureau et sélectionnez l'icône de statut de la batterie à droite de la barre des tâches.

**Important** Votre Surface 3 fonctionne de façon optimale avec l'alimentation fournie. L'utilisation d'un adaptateur secteur tiers peut occasionner une lenteur à la charge.

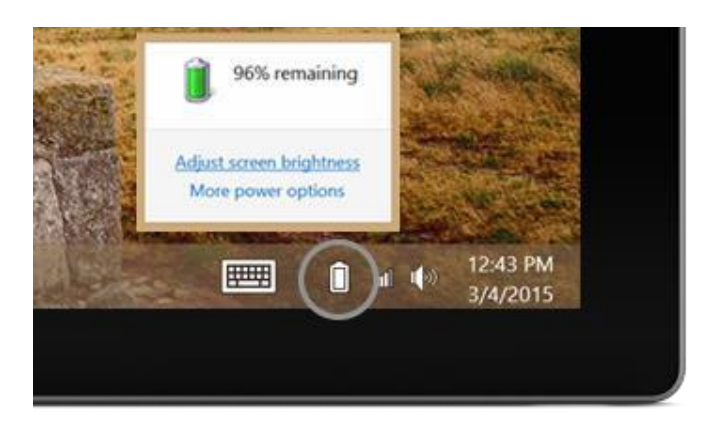

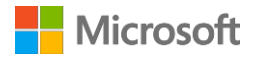

#### <span id="page-13-0"></span>Préserver la durée de vie de votre batterie

Pour plus d'informations sur la façon de préserver la batterie de votre Surface et d'augmenter sa durée de vie, voir Batterie et alimentation [de Surface Pro et](https://www.microsoft.com/surface/fr-fr/support/hardware-and-drivers/battery-and-power-pro) Surface 3 sur Surface.com. Pour en savoir plus sur les paramètres déterminant la façon dont votre Surface consomme de l'énergie, voir Modes de gestion de l'[alimentation : Forum](http://windows.microsoft.com/fr-fr/windows/power-plans-faq#1TC%3Dwindows-8) Aux Questions sur Windows.com.

#### <span id="page-13-1"></span>Fonction tactile, clavier, stylet et souris

Avec Surface, vous pouvez facilement basculer entre l'interaction tactile, le clavier, la souris ou le stylet.

- **Fonction tactile.** Vous utilisez vos doigts sur l'écran tactile, comme sur un smartphone. Par exemple, faites glisser votre doigt sur l'écran pour faire défiler. Pour des démonstrations des mouvements que vous pouvez utiliser, voir [Capacité tactile : appuyer,](http://www.microsoft.com/surface/fr-fr/support/touch-mouse-and-search/using-touch-gestures-tap-swipe-and-beyond) balayer et bien plus sur Surface.com.
- **Clavier.** Clipsez un clavier Type Cover Surface 3 (vendu séparément) ou utilisez un clavier USB standard ou *Bluetooth*. Vous pouvez également utiliser le clavier visuel par défaut de votre Surface 3. Pour plus d'informations, voir Comment [utiliser le clavier visuel](http://www.microsoft.com/surface/fr-fr/support/touch-mouse-and-search/how-to-use-the-on-screen-keyboard) Surface sur Surface.com.
- **Pavé tactile ou souris.** Servez-vous du pavé tactile du clavier Type Cover ou connectez une souris USB ou *Bluetooth*. Pour plus d'informations, voir Utilisation et [paramètres du](http://www.microsoft.com/surface/fr-fr/support/hardware-and-drivers/touchpad-a-builtin-mouse) pavé tactile, Connecter une imprimante, [une souris USB et](http://www.microsoft.com/surface/fr-fr/support/hardware-and-drivers/connect-a-usb-phone-camera-mouse-and-more) plus encore et Ajouter un [périphérique Bluetooth](http://www.microsoft.com/surface/fr-fr/support/hardware-and-drivers/troubleshoot-bluetooth-devices) sur Surface.com.
- **Stylet Surface.** Prenez des notes, dessinez et annotez des documents à l'aide du stylet Surface (vendu séparément). Vous pouvez prendre une note rapide dans OneNote, même lorsque votre Surface est verrouillée. Cliquez sur le stylet et commencez à écrire. Votre note se trouvera dans la section Notes rapides de OneNote lors de votre prochaine connexion. Pour en savoir plus, voir Utilisation du [stylet Surface](http://www.microsoft.com/surface/fr-fr/support/touch-mouse-and-search/surface-pen) sur Surface.com.

## <span id="page-13-2"></span>Se connecter : réseau

Même si vous disposez d'une Surface 3 (4G LTE), nous vous recommandons de vous connecter à un réseau filaire ou sans fil si en avez la possibilité. D'une part, cela vous permet de ne pas dépasser votre forfait de données, et d'autre part un réseau Wi-Fi ou filaire est généralement plus rapide. Pour plus d'informations, voir Réseau [mobile sur](#page-49-0) Surface 3 (4G LTE).

#### <span id="page-13-3"></span>Se connecter à un réseau Wi-Fi

- 1. Balayez à partir du bord droit de l'écran, puis sélectionnez **Paramètres** > **réseau sans fil** .
- 2. Choisissez un nom de réseau, puis sélectionnez **Connexion**. (Si vous voulez vous connecter à ce réseau chaque fois qu'il est à portée de l'appareil, choisissez **Connexion automatique**.)
- 3. Le cas échéant, tapez votre clé de sécurité réseau (mot de passe réseau), puis sélectionnez **Suivant**. Si vous avez besoin d'aide pour connaître votre mot de passe d'accès au réseau sans fil, voir Trouver le mot de [passe du réseau sans fil](http://www.microsoft.com/surface/fr-fr/support/networking-and-connectivity/how-to-find-your-wireless-network-password) sur Surface.com.
- 4. Décidez de vous connecter à d'autres ordinateurs et appareils sur le réseau. Choisissez **Non** si vous vous connectez à un réseau dans un lieu public, comme un café.

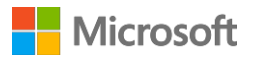

#### <span id="page-14-0"></span>Connexion à un réseau filaire

- 1. Branchez un adaptateur USB-Ethernet (vendu séparément) sur le port USB de votre Surface.
- 2. Branchez un câble Ethernet sur l'adaptateur et branchez l'autre extrémité du câble sur votre routeur ou sur un port réseau Ethernet.
- 3. Balayez à partir du bord droit de l'écran, puis sélectionnez **Paramètres** > **réseau filaire** .
- 4. Lorsque vous y êtes invité, entrez votre nom d'utilisateur et votre mot de passe.
- 5. Pour savoir si vous êtes connecté, accédez à l'**écran d'accueil** , puis ouvrez **Internet Explorer**.

#### <span id="page-14-1"></span>Se déconnecter d'un réseau

- 1. Balayez à partir du bord droit de l'écran, puis sélectionnez **Paramètres** > **réseau sans fil** (ou **réseau filaire** ).
- 2. Sélectionnez le réseau dont l'état est **Connecté** et sélectionnez **Déconnecter**.

## <span id="page-14-2"></span>Comptes et connexion

#### <span id="page-14-3"></span>Se connecter et se déconnecter

Pour se connecter :

- 1. Allumez ou sortez votre Surface de veille en appuyant sur le bouton Marche/Arrêt.
- 2. Balayez vers le haut ou appuyez sur une touche sur le clavier.
- 3. Si vous voyez votre nom de compte et avatar de compte, entrez votre mot de passe et sélectionnez la flèche droite ou appuyez sur Entrée sur votre clavier.
- 4. Si vous voyez un nom de compte différent, sélectionnez la flèche gauche. Ensuite, sélectionnez votre propre compte, entrez votre mot de passe et sélectionnez la flèche droite ou appuyez sur Entrée sur votre clavier.

Pour vous déconnecter :

 Accédez à l'**écran d'accueil** , sélectionnez votre nom de compte dans le coin supérieur droit, puis sélectionnez **Déconnexion** .

#### <span id="page-14-4"></span>Comptes supplémentaires

Chaque personne utilisant votre tablette Surface doit avoir son propre compte. Lorsque vous configurez votre Surface, votre compte est créé en fonction des informations que vous fournissez.

À partir de ce compte, vous pouvez créer, modifier ou supprimer d'autres comptes. Si vous le voulez, vous pouvez également fournir ces droits à d'autres comptes. Pour plus d'informations, voir Gérer des comptes avec [un compte Administrateur.](#page-16-1)

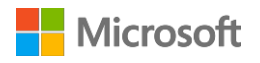

Toutefois, réfléchissez d'abord si tout nouveau compte que vous créez sera un compte local fonctionnant uniquement sur cette tablette Surface, ou un compte Microsoft (une adresse électronique et un mot de passe que vous utilisez pour vous connecter à Windows). Un compte Microsoft offre la meilleure expérience.

Ensuite, vous pourrez décider du niveau de contrôle dont le compte doit disposer. Pour en savoir plus, voir Types de comptes : Administrateur, [Standard ou Enfant.](#page-16-0)

#### <span id="page-15-0"></span>Compte Microsoft ou compte local ?

Voici quelques-unes des principales différences entre un compte Microsoft et un compte local :

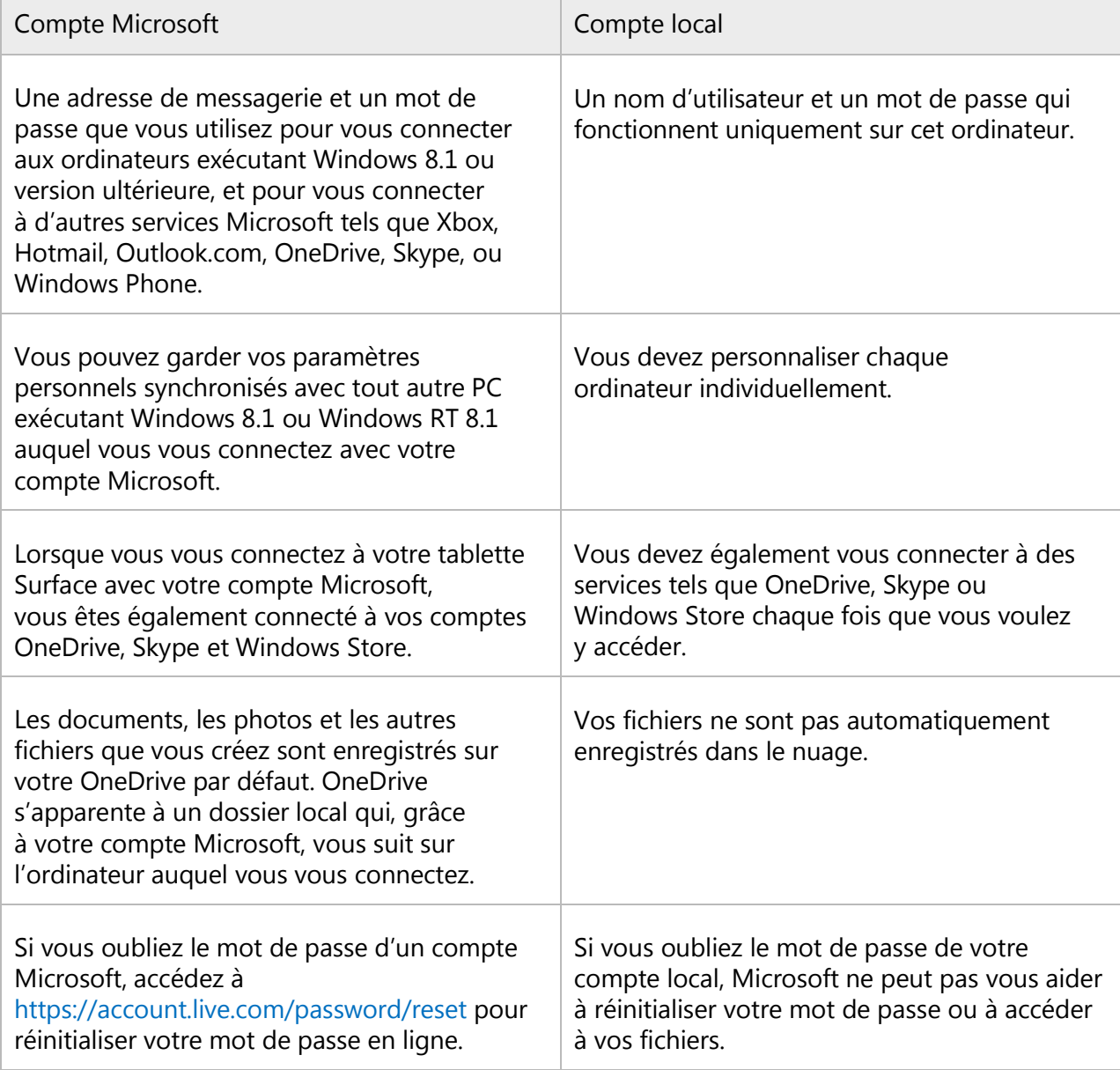

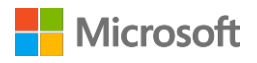

Si vous n'êtes pas sûr de posséder un compte Microsoft, ou si vous ne vous souvenez pas de l'adresse que vous utilisiez pour ces services, il est très facile de s'inscrire pour obtenir une nouvelle adresse de messagerie gratuite. Voir Créer un compte d'[utilisateur](http://windows.microsoft.com/fr-fr/windows/create-user-account#create-user-account%3Dwindows-8) sur Windows.com pour savoir comment faire.

#### <span id="page-16-0"></span>Types de compte : Administrateur, Standard ou Enfant

Le type de compte détermine ce que vous pouvez faire au moyen de ce compte. Choisissez l'un des types de comptes suivants :

**Administrateur.** Lorsque vous vous connectez avec un compte Administrateur, vous pouvez créer, modifier ou supprimer d'autres comptes, et vous pouvez définir le type de compte sur d'autres comptes que vous créez. Vous pouvez également installer des applications.

Le premier compte configuré sur votre Surface est toujours un compte Administrateur. Pour créer un autre compte Administrateur, vous devez préalablement créer ce compte, puis le modifier pour en faire un compte d'administrateur.

- **Standard.** Les personnes utilisant un compte Standard peuvent créer et modifier des fichiers, personnaliser également leurs paramètres, mais elles n'ont pas la possibilité de créer, de modifier ou de supprimer d'autres comptes. Elles ne peuvent pas non plus installer certaines applications. Lorsque vous créez un compte, il s'agit d'un compte Standard sauf si vous le modifiez pour en faire un compte Administrateur, ou si vous le configurez en tant que compte Enfant.
- **Enfant.** Les comptes Enfant sont gérés par l'intermédiaire des paramètres de contrôle parental que vous appliquez au compte. Voir [Renforcer la sécurité de vos enfants sur le PC](http://windows.microsoft.com/fr-fr/windows-8/family-safety) sur Windows.com pour savoir comment activer les fonctionnalités de contrôle parental.

#### <span id="page-16-1"></span>Gérer des comptes avec un compte Administrateur

Lorsque vous vous connectez avec un compte Administrateur, vous pouvez créer, modifier ou supprimer d'autres comptes.

Pour créer un compte :

- 1. Connectez-vous avec un compte Administrateur.
- 2. Accédez à l'**écran d'accueil** , et sélectionnez **Paramètres du PC** > **Comptes** > **Autres comptes** > **Ajouter un compte**.
- 3. Entrez l'adresse de messagerie utilisée par le nouveau compte pour se connecter à Windows, puis sélectionnez **Suivant**.

Si vous connaissez l'adresse de messagerie utilisée par l'utilisateur du nouveau compte pour se connecter aux services Microsoft, entrez-la. Vous pouvez également vous inscrire pour obtenir une nouvelle adresse de messagerie, ajouter un compte d'enfant ou vous connecter sans compte Microsoft (non recommandé).

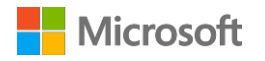

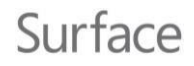

Pour définir un type de compte :

- 1. Connectez-vous avec un compte Administrateur.
- 2. Accédez à l'**écran d'accueil** , et sélectionnez **Paramètres du PC** > **Comptes** > **Autres comptes**, puis sélectionnez le compte que vous voulez modifier.
- 3. Sélectionnez **Modifier**, et sous **Type de compte**, choisissez le type de compte et sélectionnez **OK**.

Pour supprimer un compte :

- 1. Connectez-vous avec un compte Administrateur.
- 2. Accédez à l'**écran d'accueil** , et sélectionnez **Paramètres du PC** > **Comptes** > **Autres comptes**, puis sélectionnez le compte que vous voulez supprimer.
- 3. Sélectionnez **Supprimer** > **Supprimer le compte et les données**.

Pour plus d'informations sur les comptes, voir [Tout savoir](http://www.microsoft.com/surface/fr-fr/support/security-sign-in-and-accounts/all-about-accounts) sur les comptes sur Surface.com.

## <span id="page-17-1"></span><span id="page-17-0"></span>Se familiariser avec Windows Écran d'accueil

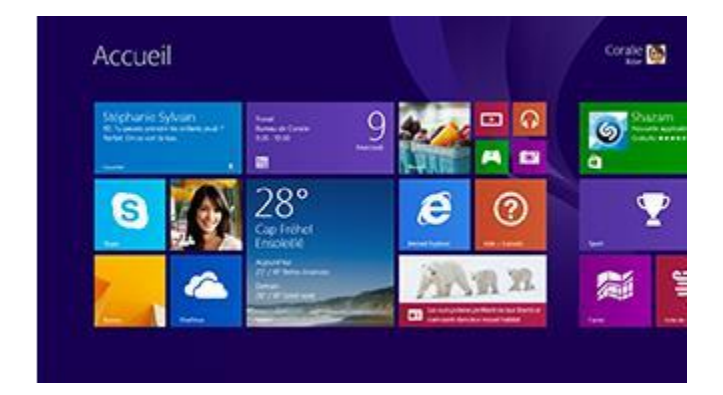

L'écran d'accueil est au cœur de votre Surface. Vous y trouverez les applications ouvertes, votre calendrier, votre messagerie et bien d'autres choses encore dans des vignettes dynamiques, et vous pourrez accéder à vos sites Internet favoris.

À partir de l'écran d'accueil, vous pouvez effectuer des recherches dans vos fichiers, vos applications et vos paramètres, et également sur Internet.

Il existe plusieurs façons de se rendre dans l'écran d'accueil :

- Appuyez sur le bouton Windows  $\blacksquare$  de votre Surface.
- Appuyez sur la touche du logo Windows  $\blacksquare$  de votre clavier.
- **Balayez à partir du bord droit de l'écran et sélectionnez Accueil ...**
- Déplacez la souris dans le coin inférieur gauche de l'écran et sélectionnez **Accueil :**

Personnalisez l'écran d'accueil en ajoutant, en supprimant, en réorganisant et en redimensionnant les vignettes. Pour plus d'informations, voir [Personnaliser votre](http://windows.microsoft.com/fr-fr/windows-8/personalize-pc-tutorial) PC sur Windows.com.

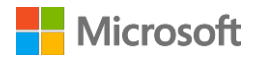

#### <span id="page-18-0"></span>Ouvrir une application

Sélectionnez une vignette dans l'écran d'accueil pour ouvrir l'application. Si vous ne voyez pas l'application que vous voulez, sélectionnez **Rechercher**  $\mathcal{P}$ , entrez le nom de l'application et sélectionnez-la dans la liste.

Pour afficher la liste complète des applications sur votre Surface, balayez vers le haut dans l'écran d'accueil pour accéder à l'affichage Applications. (Si vous utilisez une souris, cliquez sur la flèche  $\bigcirc$ dans le coin inférieur gauche de l'écran.) Pour en savoir plus sur les applications, voir [Applications](#page-35-0) [sur votre](#page-35-0) Surface.

#### <span id="page-18-1"></span>Icônes

Les icônes vous permettent d'effectuer vos tâches fréquentes :

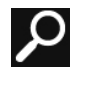

**Rechercher** vous permet de trouver des éléments sur Surface, dans OneDrive, dans des applications et sur Internet.

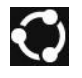

Partagez des fichiers, des photos ou des pages web à partir d'une application Windows Store.

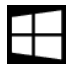

 $\mathbf{\Theta}$ 

**Accueil** permet d'accéder à l'écran d'accueil. Si vous vous y trouvez déjà, cette icône vous permet d'accéder à la dernière application que vous utilisiez.

**Périphériques** offre une façon rapide d'envoyer des fichiers et des informations vers d'autres appareils connectés à votre Surface, tels que votre imprimante, votre Xbox, votre smartphone, vos haut-parleurs, votre TV ou un projecteur.

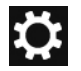

**Paramètres** vous permet d'apporter des modifications aux paramètres courants, de rechercher des paramètres pour votre Surface (tels que la personnalisation, les comptes d'utilisateur et les périphériques) et de modifier des paramètres pour l'application que vous utilisez.

Autre façon d'accéder aux paramètres :

 Accédez à l'**écran d'accueil** et sélectionnez **Paramètres du PC** (c'est la vignette représentant un engrenage dans votre écran d'accueil).

Pour ouvrir les icônes, balayez à partir du bord droit de l'écran et sélectionnez l'icône voulue.

#### <span id="page-18-2"></span>Le Bureau dont vous avez l'habitude

Le Bureau Windows, avec sa barre des tâches, ses dossiers et ses icônes, est toujours là mais il propose une nouvelle barre des tâches et une gestion des fichiers simplifiée. C'est à cet endroit que vous utilisez des applications de bureau telles que Microsoft Office et des fonctionnalités Windows telles que l'Explorateur de fichiers. Vous pouvez également épingler les applications du Windows Store sur la barre des tâches, afin de les lancer sans quitter le Bureau.

Pour ouvrir le Bureau, ouvrez simplement une application de Bureau quelconque, ou accédez à l'**écran d'accueil** et sélectionnez **Bureau**.

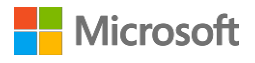

#### <span id="page-19-0"></span>Informations supplémentaires sur Windows

Pour mieux connaître Windows 8.1, consultez la rubrique Se [familiariser](http://www.microsoft.com/surface/fr-fr/support/getting-started/get-to-know-windows) avec Windows sur Surface.com et le [Didacticiel Windows](http://windows.microsoft.com/fr-fr/windows/tutorial) sur Windows.com.

Pour apprendre à personnaliser votre tablette Surface, à synchroniser et modifier vos paramètres, et plus encore, voir [Personnalisation](#page-46-0) et paramètres.

## <span id="page-19-1"></span>Mise à jour de votre Surface

Microsoft publie des mises à jour importantes pour améliorer la sécurité et la fiabilité des logiciels Windows, ainsi que des mises à jour du système et des composants matériels (également connues sous le nom de mises à jour des microprogrammes) pour améliorer la stabilité et les performances de votre matériel Surface.

Par défaut, votre Surface est configurée pour installer les mises à jour automatiquement.

#### <span id="page-19-2"></span>Installer les mises à jour manuellement

Pour contrôler et installer manuellement les mises à jour :

- 1. Accédez à l'**écran d'accueil** et sélectionnez **Paramètres du PC** > **Mise à jour et récupération** > **Vérifier maintenant**.
- 2. Si des mises à jour sont disponibles, sélectionnez **Afficher les détails**, sélectionnez les mises à jour que vous voulez installer, puis cliquez sur **Installer**.

Pour plus d'informations sur la mise à jour de votre Surface, voir Installer des [mises à jour](http://www.microsoft.com/surface/fr-fr/support/performance-and-maintenance/install-software-updates-for-surface) Surface et [Windows](http://www.microsoft.com/surface/fr-fr/support/performance-and-maintenance/install-software-updates-for-surface) sur Surface.com.

#### <span id="page-19-3"></span>Afficher votre historique de mises à jour

Pour afficher les mises à jour dont vous disposez déjà et la date à laquelle chacune a été installée :

 Accédez à l'**écran d'accueil** et sélectionnez **Paramètres du PC** > **Mise à jour et récupération > Windows Update > Afficher votre historique des mises à jour**.

Les mises à jour de votre matériel Surface apparaissent dans votre historique des mises à jour sous la dénomination « Mise à jour de microprogrammes système - XX/XX/XX » ou « Mise à jour du matériel système - XX/XX/XX ». (« XX/XX/XX » représentant la date de disponibilité de la mise à jour Surface par Microsoft.)

Les mises à jour Surface étant cumulatives, si vous avez installé la dernière mise à jour Surface en date, votre appareil est à jour.

Pour connaître les détails des mises à jour Surface publiées jusqu'à maintenant, voir [Historique des](http://www.microsoft.com/surface/fr-fr/support/install-update-activate/surface-3-update-history) [mises à jour](http://www.microsoft.com/surface/fr-fr/support/install-update-activate/surface-3-update-history) Surface 3 sur Surface.com

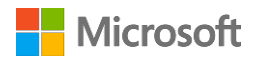

#### <span id="page-20-0"></span>Vérifiez que vous disposez des dernières mises à jour Surface

Pour vous assurer que toutes les mises à jour matérielles Surface ont été correctement installées :

- 1. Accédez à la page [Historique des](http://www.microsoft.com/surface/fr-fr/support/install-update-activate/surface-3-update-history) mises à jour Surface 3 sur Surface.com et regardez dans le tableau en haut de la page pour connaître la dernière mise à jour système disponible.
- 2. Comparez cette information avec la dernière mise à jour du microprogramme système ou du matériel système figurant dans votre historique des mises à jour sur votre Surface 3.

En cas de difficultés avec les mises à jour, voir [Vous rencontrez](http://www.microsoft.com/surface/fr-fr/support/performance-and-maintenance/install-software-updates-for-surface) des problèmes pour installer les [mises à jour](http://www.microsoft.com/surface/fr-fr/support/performance-and-maintenance/install-software-updates-for-surface) Surface et Windows ? sur Surface.com.

## <span id="page-20-1"></span>Stylet Surface et OneNote

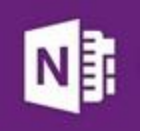

Utilisez le stylet Surface (vendu séparément) pour ouvrir instantanément OneNote, effectuer des captures d'écran, annoter des présentations, signer des documents ou donner libre cours à votre créativité dans des applications de dessin.

Le stylet Surface a l'apparence et la sensibilité d'un vrai stylo, et grâce à la technologie Palm Block, vous pouvez écrire de façon naturelle sur votre Surface 3 dans toute application prenant en charge les entrées manuscrites.

#### <span id="page-20-2"></span>Configuration du stylet Surface

Si vous disposez d'un [stylet Surface](#page-21-0) (vendu séparément), vous devez insérer sa pile AAAA et le connecter à Surface 3. Voici comment procéder :

Pour installer la pile AAAA :

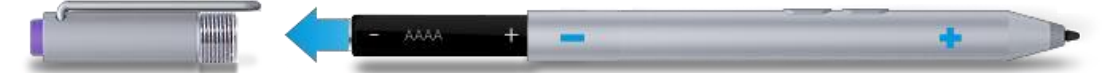

- 1. Dévissez la partie supérieure du stylet.
- 2. Insérez la pile, enveloppée dans l'étiquette, par le haut du stylet en orientant le pôle positif (+) vers la pointe d'écriture.
- 3. Revissez le stylet.

Pour connecter le stylet Surface à Surface 3 :

- 1. Effectuez un balayage à partir du bord droit de l'écran et sélectionnez **Paramètres** > **Modifier les paramètres du PC** > **PC et périphériques** > **Bluetooth**.
- 2. Assurez-vous que le *Bluetooth* est **activé**.
- 3. Maintenez enfoncé pendant sept secondes environ le bouton poussoir supérieur du stylet jusqu'à ce que le voyant à mi-hauteur du clip commence à clignoter.
- 4. Lorsque le stylet Surface s'affiche dans la liste des périphériques *Bluetooth*, sélectionnez-le, puis sélectionnez **Jumeler**.

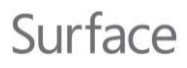

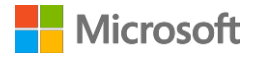

#### <span id="page-21-0"></span>Caractéristiques du stylet Surface

#### **Bouton poussoir supérieur**

Cliquez sur le bouton poussoir supérieur pour ouvrir OneNote. Double-cliquez pour prendre une capture d'écran. La technologie *Bluetooth* lie le bouton poussoir supérieur de votre stylet Surface à votre Surface 3.

#### **Bouton clic droit**

Ce bouton agit comme le bouton droit d'une souris. Maintenez le bouton enfoncé tandis que vous appuyez sur l'écran.

Dans OneNote, vous pouvez sélectionner du texte et d'autres objets en maintenant ce bouton enfoncé pendant que vous touchez l'écran, puis en entourant les objets.

#### **Bouton gomme**

Appuyez sur le bouton gomme et maintenez-le enfoncé pendant que vous déplacez la pointe sur la zone à effacer.

#### **Pointe**

La pointe fine associée à la technologie Palm Block et aux multiples points de sensibilité à la pression de votre Surface, vous permet d'écrire et de dessiner aussi naturellement qu'avec un vrai stylo.

Voici quelques actions que vous pouvez effectuer avec votre stylet Surface :

Cliquez sur l'extrémité supérieure de votre stylet Surface et rédigez une note rapide, c'est en quelque sorte comme un petit papier jaune collant que vous ne perdrez jamais. Vous n'avez même pas besoin de déverrouiller votre Surface.

Cliquez de nouveau pour écrire une autre note ou appuyez sur le bouton d'alimentation de votre Surface pour la mettre en veille.

Connectez-vous à votre Surface et cliquez sur la partie supérieure du stylet pour ouvrir vos dernières notes. Ajoutez une note rapide, écrivez dans l'un de vos blocs-notes OneNote ou passez en revue et organisez les notes prises lorsque votre Surface était verrouillée.

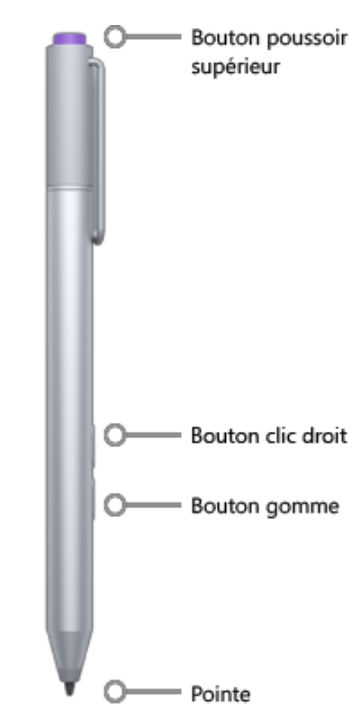

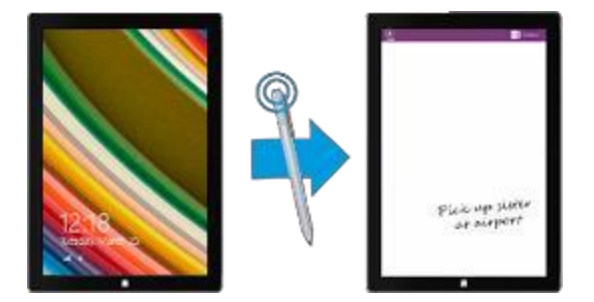

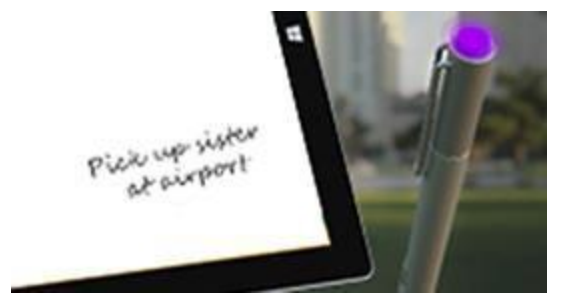

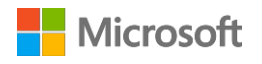

### Surface

Double-cliquez sur le bouton poussoir supérieur de votre stylet Surface pour réaliser une capture d'écran. Sélectionnez ensuite le contenu de la capture d'écran en faisant glisser la pointe du stylet depuis un coin de la sélection voulue vers le coin opposé. Quand vous levez la pointe du stylet, votre sélection apparaît dans une nouvelle page dans OneNote.

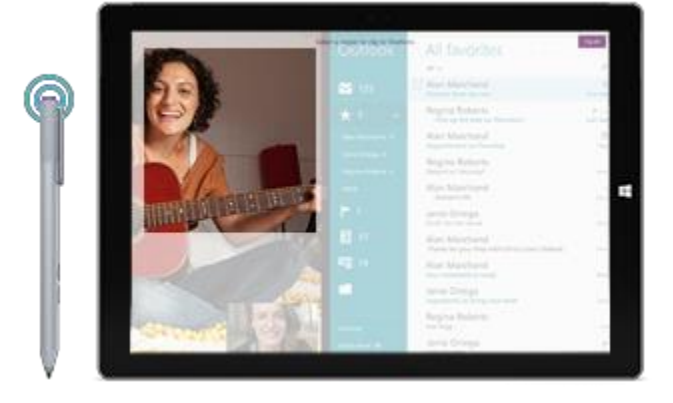

Vous pouvez utiliser l'[application](http://apps.microsoft.com/windows/fr-fr/app/surface/a0ccf2f2-defa-45b9-8a81-510b819333ef) Surface pour régler la sensibilité à la pression de votre stylet ou pour changer la version de OneNote qui s'ouvre lorsque vous cliquez sur le bouton supérieur du stylet. Par défaut, la version Windows Store de OneNote s'ouvre lorsque vous cliquez sur le bouton supérieur.

Pour plus d'informations sur l'utilisation du stylet Surface et de OneNote, voir [Utilisation du](http://www.microsoft.com/surface/fr-fr/support/touch-mouse-and-search/surface-pen) stylet [Surface](http://www.microsoft.com/surface/fr-fr/support/touch-mouse-and-search/surface-pen) et Utilisation de [OneNote sur Surface](http://www.microsoft.com/surface/fr-fr/support/office-apps/take-notes-with-onenote) sur Surface.com.

#### <span id="page-22-0"></span>Exploration de OneNote

Votre Surface est fournie avec OneNote et OneNote 2013 préinstallés, et vous pouvez gratuitement installer OneNote à partir de [OneNote.com](http://www.onenote.com/?omkt=fr-FR) sur d'autres appareils. Créez autant de blocs-notes que vous en avez besoin. Utilisez les sections, les pages et les indicateurs de note pour retrouver facilement ce que vous cherchez. Partagez certains blocs-notes et gardez-en d'autres privés.

Pour en savoir plus sur les fonctionnalités et menus OneNote, voir Utilisation de [OneNote sur](http://www.microsoft.com/surface/fr-fr/support/office-apps/take-notes-with-onenote) [Surface](http://www.microsoft.com/surface/fr-fr/support/office-apps/take-notes-with-onenote) sur Surface.com.

#### <span id="page-22-1"></span>Synchronisation des notes

OneNote enregistre vos notes et les synchronise sur OneDrive (espace de stockage en ligne dans le nuage). Avec OneNote, vous pouvez conserver vos notes, captures d'écran, croquis, photos et fichiers organisés et accessibles à partir de tout endroit. Pour plus d'informations, voir [Utilisation de](http://www.microsoft.com/surface/fr-fr/support/storage-files-and-folders/onedrive-on-surface) [OneDrive sur Surface](http://www.microsoft.com/surface/fr-fr/support/storage-files-and-folders/onedrive-on-surface) sur Surface.com.

Si vous n'êtes pas connecté à Internet, OneNote enregistre vos nouvelles notes et vos notes modifiées sur votre Surface. Elles se synchroniseront automatiquement avec votre bloc-notes OneNote la prochaine fois que vous serez en ligne au moyen de votre Surface.

#### <span id="page-23-0"></span>Utilisation du stylet Surface dans d'autres applications

Vous pouvez utiliser votre stylet Surface pour dessiner, rédiger ou surligner du texte dans les applications Office. Pour savoir comment utiliser le stylet Surface dans les applications Office (le terme entrée manuscrite est également employé), voir Utiliser un stylet pour [dessiner, écrire du](http://office.microsoft.com/fr-fr/excel-help/use-a-pen-to-draw-write-or-highlight-text-on-a-windows-tablet-HA103986634.aspx?CTT=1) [texte ou le surligner sur une](http://office.microsoft.com/fr-fr/excel-help/use-a-pen-to-draw-write-or-highlight-text-on-a-windows-tablet-HA103986634.aspx?CTT=1) tablette Windows sur Office.com.

Vous pouvez utiliser le stylet Surface dans les applications de dessin et de nombreuses autres applications, à savoir dans toute application prenant en charge les entrées manuscrites. Si jamais l'application que vous utilisez ne prend pas en charge les entrées manuscrites, servez-vous du volet d'écriture manuscrite du clavier visuel de Surface Pro pour écrire. Voici comment :

- 1. Balayez à partir du bord droit de l'écran et sélectionnez **Paramètres**.
- 2. Sélectionnez **Clavier** > **Clavier tactile et volet d'écriture manuscrite** > **Clavier** > **Écriture manuscrite** .
- 3. Écrivez quelque chose sur le volet d'écriture manuscrite. Surface convertit automatiquement ce que vous écrivez en texte.
- 4. Sélectionnez **Insérer** pour insérer votre texte.

Le panneau d'écriture s'adapte à votre écriture au fil du temps : plus vous l'utilisez, plus il devient précis. Pour plus d'informations, voir [Comment utiliser](http://www.microsoft.com/surface/fr-fr/support/touch-mouse-and-search/how-to-use-the-on-screen-keyboard) le clavier visuel sur Surface.com.

## <span id="page-23-1"></span>Pavé tactile et clavier Type Cover

Le clavier Type Cover de Surface 3 (vendu séparément) se clipse pour vous offrir un clavier standard fin et élégant, intégrant des touches rétro-éclairées et un pavé tactile doté de fonctions gestuelles, et faisant également office de coque de protection.

Lorsque vous refermez le clavier Cover, votre Surface 3 se met en veille. Repliez le clavier Cover en arrière pour utiliser votre Surface comme une tablette. Lorsque le clavier est dans cette position, aucune pression sur les touches n'est détectée par votre Surface.

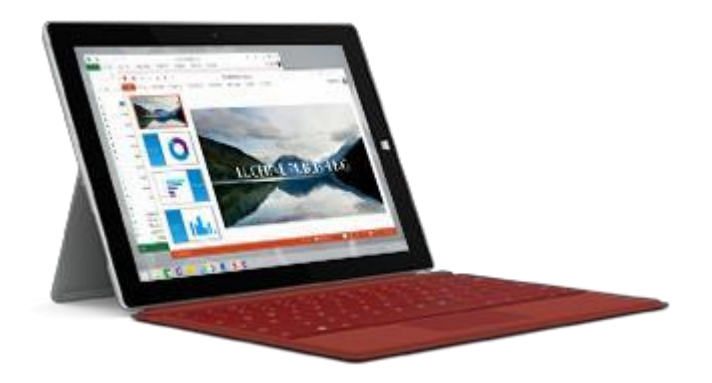

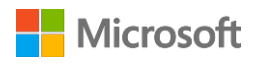

Les touches sur la rangée supérieure du clavier Type Cover de Surface 3 permettent d'effectuer des tâches courantes.

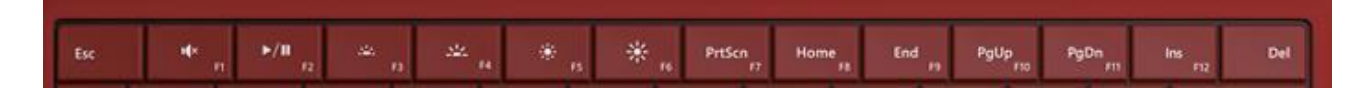

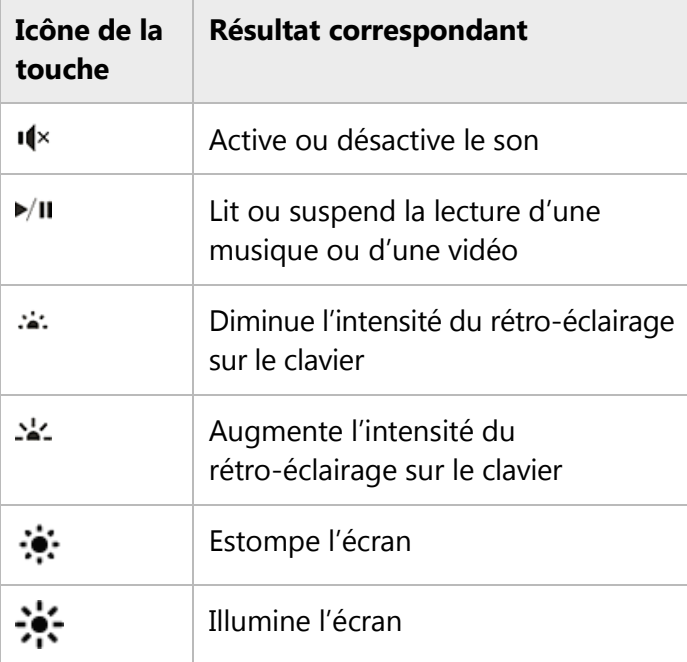

Pour verrouiller et déverrouiller les touches Fn :

 Appuyez sur la touche Fn (dans la rangée inférieure du clavier) pour verrouiller les touches Fn. Appuyez à nouveau sur Fn pour les déverrouiller. Un témoin lumineux sur la touche Fn vous indique que vous avez verrouillé les touches en mode touche de fonction.

Pour obtenir de plus amples informations sur le réglage de la fonction de rétro-éclairage du clavier, l'utilisation des touches de raccourci et des touches de fonction, et bien plus encore, reportez-vous à la rubrique [Clavier Type](http://www.microsoft.com/surface/fr-fr/support/hardware-and-drivers/type-cover) Cover sur Surface.com.

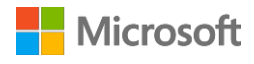

#### <span id="page-25-0"></span>Pavé tactile

Le pavé tactile sur le clavier Type Cover de Surface 3 est pourvu de deux boutons, un clic droit et un clic gauche, qui fonctionnent comme les boutons d'une souris. La zone pour le clic gauche est plus grande, tandis que celle pour le clic droit est plus petite.

Le pavé tactile prend en charge les mouvements suivants : appuyer, appuyer deux fois, faire glisser, faire défiler et zoomer. Pour apprendre à utiliser tous les mouvements sur le pavé tactile et pour des démonstrations, voir Prise en [main de](http://www.microsoft.com/surface/fr-fr/support/getting-started/get-started-with-surface-3) votre [Surface 3](http://www.microsoft.com/surface/fr-fr/support/getting-started/get-started-with-surface-3) sur Surface.com.

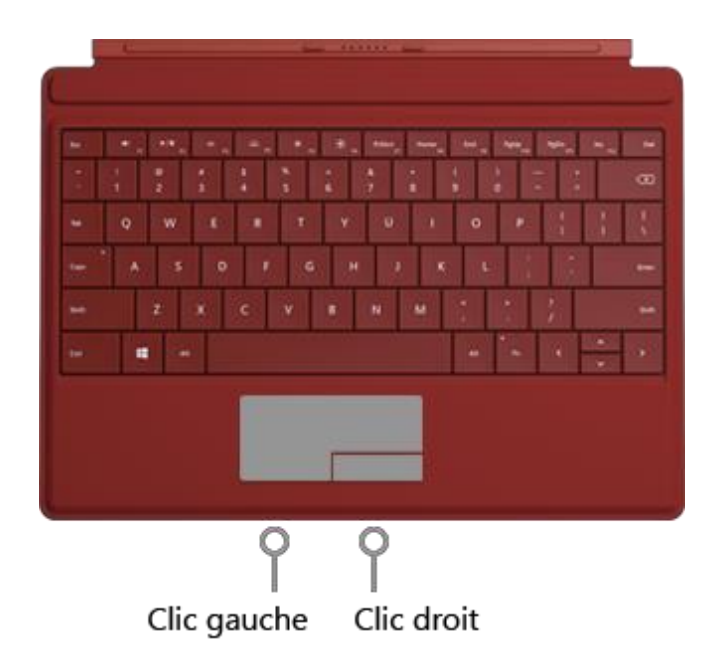

#### <span id="page-25-1"></span>Paramètres du pavé tactile

Si le curseur saute lorsque vous tapez, ou si le pavé tactile semble réagir trop rapidement à certains appuis accidentels, vous pouvez modifier les paramètres du pavé tactile pour qu'il fonctionne comme vous le désirez. Si vous préférez, vous pouvez aussi le désactiver complètement.

Pour modifier ces paramètres et d'autres paramètres :

 Connectez le clavier Cover, accédez à l'**écran d'accueil** , et sélectionnez **Paramètres du PC** > **PC et périphériques** > **Souris et pavé tactile**.

Pour plus d'informations, voir [Modifier les](http://www.microsoft.com/surface/fr-fr/support/hardware-and-drivers/touchpad-a-builtin-mouse#param%C3%83%C2%A8tres) paramètres du pavé tactile dans les paramètres du PC sur Surface.com.

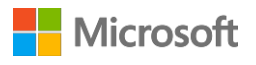

## <span id="page-26-0"></span>**Stockage**

Vous disposez de nombreuses options de stockage dans Surface 3. Outre l'espace de stockage sur le disque dur, vous disposez d'options de stockage externe telles que OneDrive (stockage dans le nuage), les clés USB et les cartes microSD.

#### <span id="page-26-1"></span>Quelle quantité d'espace ai-je à ma disposition ?

La quantité d'espace de stockage disponible sur votre disque dur dépend de la taille du disque dur de votre tablette Surface 3, des applications que vous avez installées et de la quantité de données que vous stockez déjà.

Pour connaître la quantité d'espace dont vous disposez sur votre tablette Surface, procédez comme suit :

 Accédez à l'**écran d'accueil** et sélectionnez **Paramètres du PC** > **PC et périphériques** > **Espace disque**.

En haut de l'écran, la quantité d'espace disponible s'affiche. Vous pouvez également voir l'espace disque utilisé par vos applications, vos fichiers multimédias et vos fichiers.

Vous avez peut-être la possibilité de libérer de l'espace en sélectionnant **Vider la Corbeille**. Cette action supprime de façon permanente les fichiers placés précédemment dans la Corbeille. Pour d'autres astuces sur la libération d'espace de stockage, voir [Conseils pour](http://windows.microsoft.com/fr-fr/windows-8/free-up-disk-space) libérer de l'espace [disque](http://windows.microsoft.com/fr-fr/windows-8/free-up-disk-space) sur Windows.com.

## <span id="page-26-2"></span>OneDrive : votre nuage personnel

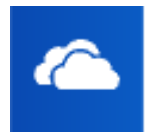

OneDrive est un service de stockage en ligne fourni avec votre compte Microsoft. Lorsque vous enregistrez vos documents, photos et autres fichiers sur OneDrive, ils sont disponibles sur n'importe quel appareil connecté à Internet (par exemple, votre smartphone ou un ordinateur). OneDrive est aussi un moyen idéal de partager des

fichiers avec d'autres personnes.

Si vous utilisez un compte Microsoft pour vous connecter à votre tablette Surface, vos dossiers OneDrive sont aussi faciles à utiliser que les dossiers sur le disque dur. Vous pouvez parcourir, ouvrir et modifier vos fichiers sur OneDrive, même lorsque vous êtes hors ligne. Pour savoir comment procéder, voir le didacticiel [Mise en route](http://windows.microsoft.com/fr-fr/windows-8/getting-started-onedrive-tutorial) de OneDrive sur Windows.com.

#### <span id="page-26-3"></span>Enregistrer et ouvrir des fichiers

Lorsque vous vous connectez à Surface au moyen d'un compte Microsoft, les fichiers que vous créez à partir d'applications Office sont enregistrés sur OneDrive par défaut, de sorte que vous pouvez y accéder à partir de tout appareil.

L'enregistrement de fichiers Office sur OneDrive facilite également le partage de fichiers et la collaboration avec d'autres personnes. Pour plus d'informations, voir Conserver vos [documents](http://windows.microsoft.com/fr-fr/skydrive/work-together-office) [Office dans](http://windows.microsoft.com/fr-fr/skydrive/work-together-office) OneDrive sur Windows.com.

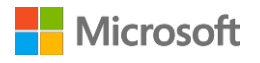

Enregistrez des fichiers à partir de toute application de bureau dans un dossier OneDrive en accédant à celui-ci lorsque vous enregistrez.

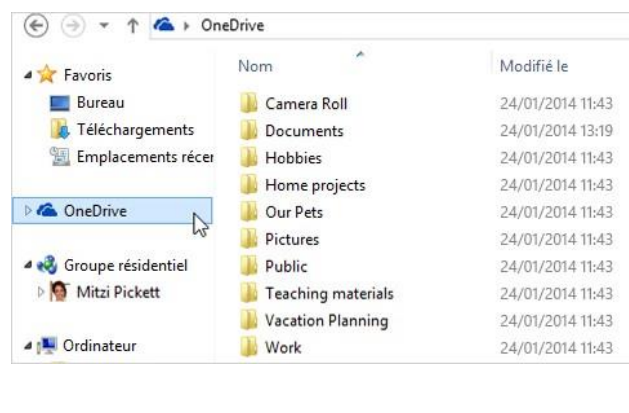

Lorsque vous ouvrez ou enregistrez des fichiers à partir d'une application Windows Store, vous pouvez choisir **OneDrive** ou **Ce PC** comme emplacement. Sélectionnez la flèche bas pour choisir votre emplacement.

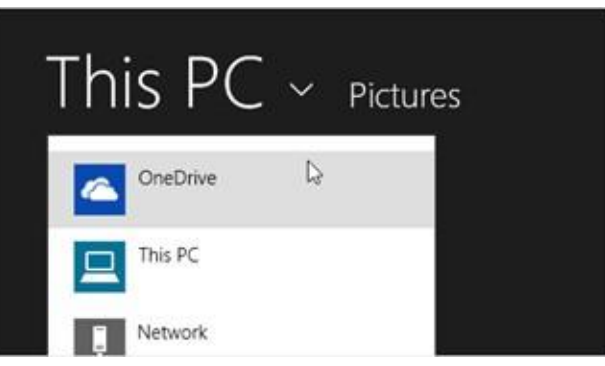

De la même façon, vous pouvez ouvrir des fichiers à partir d'une application.

#### <span id="page-27-0"></span>Accéder à vos fichiers où que vous soyez

Pour accéder à vos dossiers et fichiers sur OneDrive, vous disposez de plusieurs méthodes :

- Connectez-vous à un PC avec le compte Microsoft que vous utilisez sur votre Surface. Ensuite, accédez à l'**écran d'accueil** et ouvrez **OneDrive**, ou accédez au dossier OneDrive dans l'Explorateur de fichiers.
- Accédez à [OneDrive.com.](http://www.onedrive.com/)
- Utilisez une des applications mobiles OneDrive. Voir [Télécharger OneDrive](https://onedrive.live.com/about/download/) pour Windows sur OneDrive.com pour plus d'informations.

Si vous disposez de fichiers sur un autre ordinateur que vous voulez utiliser sur votre Surface, vous pouvez les télécharger sur OneDrive. Voici comment :

• A partir de l'ordinateur contenant les fichiers que vous voulez copier sur votre Surface, accédez à [OneDrive.com](http://onedrive.com/) et téléchargez vos fichiers. (Pour savoir comment procéder, voir [Télécharger des](http://windows.microsoft.com/fr-fr/onedrive/add-photos-files) photos et des fichiers sur Windows.com.)

Les fichiers seront synchronisés avec OneDrive sur votre Surface la prochaine fois que vous êtes en ligne et que vous vous connectez.

Vous pouvez également copier des fichiers sur Surface à partir d'une clé USB ou d'un disque dur externe, ou en les copiant à partir d'Internet ou de votre réseau local.

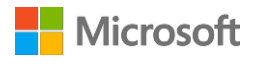

#### <span id="page-28-0"></span>Utiliser OneDrive pour partager des fichiers

Vous pouvez utiliser OneDrive pour partager des photos, des documents Office et d'autres fichiers avec vos amis ou des collègues. Ils n'ont pas besoin d'installer un programme spécial ni de créer un compte et ils peuvent utiliser n'importe quel navigateur Internet pour accéder aux fichiers que vous partagez avec eux.

- 1. Accédez à l'**écran d'accueil** , ouvrez **OneDrive** et sélectionnez les fichiers ou les dossiers que vous voulez partager. (Effectuez un balayage vers le bas sur un fichier ou un dossier pour le sélectionner. Si vous utilisez une souris, cliquez dessus avec le bouton droit.)
- 2. En bas de l'écran, sélectionnez **Partager**, puis décidez de la façon dont vous voulez effectuer le partage.
	- Choisissez **Inviter des personnes** pour partager le contenu de OneDrive avec d'autres personnes. Vous devrez indiquer leurs adresses de messagerie. Seules ces personnes pourront accéder aux fichiers et vous pourrez modifier les autorisations plus tard si vous le souhaitez.
	- Choisissez **Obtenir un lien** pour permettre la lecture des fichiers, la lecture et la modification des fichiers ou pour rendre un dossier public. Vous pourrez coller ce lien dans un courrier électronique, un document ou un billet. Vous pourrez également le partager directement sur un réseau social, tel que Facebook ou Twitter. Toute personne disposant du lien pourra accéder aux fichiers.

Pour plus d'informations sur le partage des fichiers, voir [Partager des](http://windows.microsoft.com/fr-fr/skydrive/sharing-files-photos) fichiers et des photos sur Windows.com.

## <span id="page-28-1"></span>Connexion d'accessoires et de périphériques

#### <span id="page-28-2"></span>Connecter un téléviseur, un écran ou un projecteur

Vous pouvez connecter votre Surface 3 à une télévision pour regarder des films sur un grand écran, sur un projecteur pour partager une présentation ou sur un second moniteur pour faciliter l'exécution de plusieurs tâches dans plusieurs applications.

#### <span id="page-28-3"></span>Connexion à un affichage sans fil

Si vous disposez d'un affichage sans fil, voici comment le connecter :

- 1. Accédez à l'**écran d'accueil** et sélectionnez **Paramètres du PC** > **PC et périphériques** > **Affichage**.
- 2. En bas de l'écran, sélectionnez **Se connecter à un affichage sans fil** > **Ajouter un affichage sans fil**.
- 3. Choisissez l'affichage sans fil dans la liste des périphériques trouvés et suivez les instructions à l'écran.

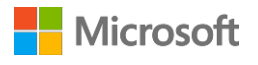

#### <span id="page-29-0"></span>Connexion avec un câble et un adaptateur

Pour connecter votre Surface 3 à un autre écran sans réseau sans fil, vous avez besoin d'un câble compatible et éventuellement d'un adaptateur. Pour déterminer l'adaptateur et le câble qui conviennent, examinez les ports vidéo du téléviseur, de l'écran ou du projecteur.

- **HDTV.** Si votre TV est dotée d'un port HDMI, utilisez un câble HDMI et un adaptateur Mini DisplayPort vers AV HD ou un câble HDMI vers Mini DisplayPort. (Tous deux sont vendus séparément.)
- **Projecteur ou écran.** Si votre écran dispose d'une interface DisplayPort, vous pouvez le connecter à votre Surface via un câble Mini DisplayPort vers DisplayPort (vendu séparément).

Si ce n'est pas le cas, utilisez un câble VGA et l'adaptateur Mini DisplayPort vers VGA. Un adaptateur ou un câble VGA est exclusivement dédié à l'image. Le son sortira donc des haut-parleurs de Surface, à moins de connecter des haut-parleurs externes.

Pour plus d'informations à ce sujet, voir Connecter Surface Pro ou Surface 3 [à un téléviseur,](http://www.microsoft.com/surface/fr-fr/support/music-photos-and-video/connect-surface-Pro-to-a-tv-display-or-projector) un écran ou un [projecteur](http://www.microsoft.com/surface/fr-fr/support/music-photos-and-video/connect-surface-Pro-to-a-tv-display-or-projector) sur Surface.com.

Pour l'installer, procédez comme suit :

- 1. Branchez un câble VGA ou HDMI sur le port HDMI, DisplayPort ou VGA de votre téléviseur, écran ou projecteur.
- 2. Branchez l'autre extrémité du câble sur un adaptateur vidéo pour Surface ou sur le Mini DisplayPort de votre Surface.
- 3. Si vous utilisez un adaptateur, branchez-le sur le Mini DisplayPort de votre Surface 3.

#### <span id="page-29-1"></span>Configuration de vos écrans

Une fois qu'un ou plusieurs écrans sont connectés, vous pouvez choisir ce que vous voulez afficher sur chaque écran. Voici comment :

- 1. Balayez à partir du bord droit de l'écran et sélectionnez **Périphériques**.
- 2. Sélectionnez **Projeter**, puis sélectionnez l'une des options suivantes :
- **Écran du PC uniquement.** Vous voyez tout sur votre écran Surface. (Si vous vous connectez à un projecteur sans fil, cette option devient **Déconnecter**.)
- **Dupliquer.** Vous voyez la même chose sur tous les écrans.
- **Étendre.** Ce qui s'affiche est réparti entre tous les écrans et vous pouvez faire glisser des éléments d'un écran à l'autre.
- **Deuxième écran uniquement.** Tout est affiché sur le ou les écrans connectés tandis que l'écran de votre Surface reste vide.

Pour plus d'informations, voir Connecter Surface Pro ou Surface [3 à un téléviseur, un](https://www.microsoft.com/surface/fr-fr/support/music-photos-and-video/connect-surface-pro-to-a-tv-display-or-projector) écran ou un [projecteur](https://www.microsoft.com/surface/fr-fr/support/music-photos-and-video/connect-surface-pro-to-a-tv-display-or-projector) sur Surface.com.

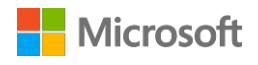

#### <span id="page-30-0"></span>Connecter un accessoire USB (une imprimante, une souris, etc.)

La tablette Surface 3 est équipée d'un port USB 3.0 standard que vous pouvez utiliser pour connecter un accessoire USB, tel qu'une imprimante, une caméra, un lecteur de musique, un smartphone, une souris ou un disque dur externe.

La première fois que vous branchez un accessoire USB, Windows essaie d'installer les logiciels nécessaires à son fonctionnement.

Pour en savoir plus, voir Connecter [une souris,](http://www.microsoft.com/surface/fr-fr/support/hardware-and-drivers/connect-a-usb-phone-camera-mouse-and-more) une [imprimante et](http://www.microsoft.com/surface/fr-fr/support/hardware-and-drivers/connect-a-usb-phone-camera-mouse-and-more) plus encore, par USB sur Surface.com.

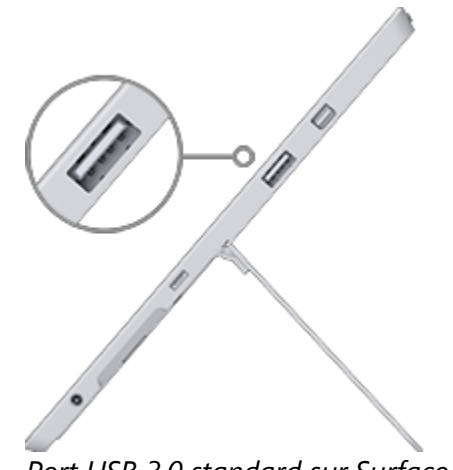

*Port USB 3.0 standard sur Surface 3*

#### <span id="page-30-1"></span>Ajouter un accessoire Bluetooth

Pour jumeler un accessoire *Bluetooth* à votre Surface :

- 1. Mettez le périphérique *Bluetooth* sous tension, puis rendez-le détectable. Pour savoir comment faire, consultez la documentation livrée avec votre accessoire ou renseignez-vous sur le site du fabricant.
- 2. Sur votre Surface, accédez à l'**écran d'accueil** et sélectionnez **Paramètres du PC** > **PC et périphériques** > **Bluetooth**.
- 3. Assurez-vous que le **Bluetooth** est **activé**, puis patientez pendant que Windows recherche les périphériques *Bluetooth*.
- 4. Suivez les instructions à l'écran pour terminer le jumelage de votre appareil. Si votre accessoire requiert un code de jumelage, vous serez invité à le fournir. Si vous ne connaissez pas le code, consultez la documentation livrée avec votre périphérique ou renseignez-vous sur le site du fabricant.

Pour en savoir plus, voir Ajouter un [périphérique](http://www.microsoft.com/surface/fr-fr/support/hardware-and-drivers/troubleshoot-bluetooth-devices) Bluetooth sur Surface.com.

#### <span id="page-30-2"></span>Ajouter un accessoire audio

Les haut-parleurs stéréo et le microphone intégré à votre Surface 3 vous permettent d'écouter de la musique, de regarder des vidéos, de passer des appels téléphoniques et d'effectuer des enregistrements audio. Vous pouvez également connecter vos accessoires USB et *Bluetooth* préférés, par exemple des haut-parleurs, un micro ou un casque.

Pour apprendre à utiliser les fonctionnalités audio sur votre Surface 3, voir [Caractéristiques](#page-31-1) audio de [Surface.](#page-31-1)

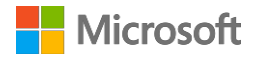

#### <span id="page-31-0"></span>Imprimer ou numériser

Pour apprendre à connecter une imprimante ou un scanner USB, voir Connecter [un accessoire USB](#page-30-0) [\(une imprimante, une](#page-30-0) souris, etc.). Pour plus d'informations sur la connexion d'une imprimante ou d'un scanner *Bluetooth*, voir Ajouter un [accessoire Bluetooth.](#page-30-1)

Pour voir si votre imprimante est installée :

- 1. Accédez à l'**écran d'accueil** et sélectionnez **Paramètres du PC** > **PC et périphériques** > **Périphériques**.
- 2. Cherchez votre imprimante dans la liste des périphériques.
	- Si l'imprimante est répertoriée, vous êtes prêt à imprimer.
	- Si votre imprimante n'est pas répertoriée, sélectionnez **Ajouter un périphérique**, puis sélectionnez votre imprimante pour l'installer.

Pour imprimer à partir d'une application Windows Store :

- 1. Ouvrez ce que vous voulez imprimer. Par exemple, ouvrez une page web dans Internet Explorer ou un message électronique dans l'application Courrier.
- 2. Balayez à partir du bord droit de l'écran et sélectionnez **Périphériques**.
- 3. Sélectionnez votre imprimante dans la liste.
- 4. Choisissez les options d'impression, puis sélectionnez **Imprimer**.

Pour imprimer à partir d'une application de bureau (par exemple, le Bloc-notes ou une application Office) :

Recherchez la commande **Imprimer** dans l'application, ou appuyez sur Ctrl+P.

Pour plus d'informations sur la configuration et l'utilisation d'imprimantes et de scanners, voir Impression [et numérisation à partir](http://www.microsoft.com/surface/fr-fr/support/hardware-and-drivers/print-from-surface) de Surface sur Surface.com.

## <span id="page-31-1"></span>Caractéristiques audio de Surface

#### <span id="page-31-2"></span>Réglage du volume

Le réglage du volume s'effectue à divers emplacements sur votre Surface :

- **Bouton de volume.** Utilisez le bouton du volume de votre Surface pour augmenter ou baisser le volume.
- **Paramètres.** Balayez à partir du bord droit de l'écran, sélectionnez **Paramètres > Volume**<sup>10</sup>, et augmentez ou baissez le volume.
- **Barre des tâches du Bureau.** Dans la barre des tâches du Bureau (en bas à droite), sélectionnez **Haut-parleurs<sup>14</sup>,** et augmentez ou baissez le volume.
- **Accessoires audio.** Réglez le volume sur un accessoire audio (par exemple, un casque, des haut-parleurs ou un téléphone) au moyen de la fonction de contrôle du volume sur l'accessoire ou dans le logiciel inclus avec l'accessoire. Pour plus d'informations, consultez la documentation fournie avec votre accessoire ou visitez le site du fabricant.
- **Applications.** Certaines applications disposent d'un contrôle du volume intégré.

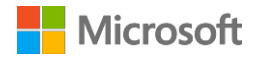

#### <span id="page-32-0"></span>Enregistrement audio

Deux applications permettant d'enregistrer du son sont pré-installées sur Surface 3 :

тUг

Application Magnétophone pour Windows

Application de bureau Magnétophone

Pour ouvrir l'une ou l'autre :

- 1. Accédez à l'**écran d'accueil** , sélectionnez **Rechercher** , et entrez **magnétophone**.
- 2. Dans les résultats de recherche, sélectionnez l'application d'enregistrement du son que vous voulez utiliser.

Pour plus d'informations sur l'application Magnétophone pour Windows, voir [Application](http://windows.microsoft.com/fr-fr/windows-8/sound-recorder-app-faq) [Magnétophone pour Windows](http://windows.microsoft.com/fr-fr/windows-8/sound-recorder-app-faq) : FAQ. Pour plus d'informations sur l'application de bureau Magnétophone, voir [Enregistrement audio dans](http://windows.microsoft.com/fr-fr/windows7/recording-audio-in-sound-recorder-frequently-asked-questions) le Magnétophone : FAQ. Toutes deux se trouvent sur Windows.com.

#### <span id="page-32-1"></span>Définition du périphérique audio par défaut

- 1. Accédez à l'**écran d'accueil** , sélectionnez **Rechercher** , entrez **son**, et dans la liste des résultats de recherche, choisissez **Son**.
- 2. Choisissez ensuite l'une ou l'autre des actions suivantes, ou les deux :
	- Sélectionnez l'onglet **Lecture**, puis le périphérique à utiliser pour écouter du son (par exemple, les haut-parleurs intégrés de Surface, des haut-parleurs externes ou un casque), puis sélectionnez l'option **Par défaut**.
	- Sélectionnez l'onglet **Enregistrement**, puis le périphérique à utiliser pour enregistrer (par exemple, le microphone intégré de Surface ou un microphone externe), puis sélectionnez l'option **Par défaut**.
- 3. Sélectionnez **OK**.

#### <span id="page-32-2"></span>Changement des sons lus

Vous pouvez choisir les sons à émettre pour les notifications et les événements système (par exemple, le son émis quand vous recevez un message). Voici comment :

- 1. Accédez à l'**écran d'accueil** , sélectionnez **Rechercher** , entrez **son**, et dans la liste des résultats de recherche, choisissez **Son**.
- 2. Sélectionnez l'onglet **Sons** et sous **Événements**, choisissez un événement (par exemple, **Rappel de calendrier**).
- 3. Sous **Sons**, sélectionnez le son que vous souhaitez entendre pour cet événement. Pour écouter le son, sélectionnez **Tester**.
- 4. Sélectionnez **Appliquer** pour modifier le son pour l'événement.

Pour en savoir plus sur les fonctionnalités audio de Surface, voir Son, [volume et accessoires audio](http://www.microsoft.com/surface/fr-fr/support/hardware-and-drivers/sound-volume-and-speakers) de [Surface](http://www.microsoft.com/surface/fr-fr/support/hardware-and-drivers/sound-volume-and-speakers) sur Surface.com.

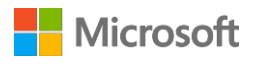

## <span id="page-33-0"></span>Caméras et l'application Caméra

Surface est équipée de deux caméras intégrées qui vous permettent de prendre des photos, d'enregistrer des vidéos et d'effectuer des appels vidéo. L'application Caméra intégrée vous permet de profiter davantage de vos caméras.

#### <span id="page-33-1"></span>Prendre une photo

- 1. Accédez à l'**écran d'accueil** , et ouvrez l'application **Caméra**. Vous pouvez appuyer sur l'écran pour effectuer la mise au point sur un endroit.
- 2. Appuyez sur le bouton **Caméra** à l'écran pour prendre une photo.
- 3. Pour quitter, appuyez sur le bouton Windows de votre Surface.

#### <span id="page-33-2"></span>Prendre un panorama

- 1. Accédez à l'**écran d'accueil** , et ouvrez l'application **Caméra**, puis sélectionnez **Panorama**.
- 2. Pointez la caméra vers le point de départ de votre panorama, puis appuyez sur l'écran pour démarrer.
- 3. Inclinez ou faites pivoter lentement la caméra dans un sens. Au moment d'aligner la nouvelle image avec les images existantes, la caméra prend automatiquement l'image suivante.
- 4. Si vous voulez reprendre la dernière image, sélectionnez **Annuler**. Sinon, cliquez sur la coche une fois que vous avez terminé.

#### <span id="page-33-3"></span>Enregistrer une vidéo

- 1. Accédez à l'**écran d'accueil** , et ouvrez l'application **Caméra**.
- 2. Appuyez sur le bouton **Vidéo** à l'écran.
- 3. Vous pouvez appuyer sur l'écran pour faire la mise au point sur un endroit pendant que vous enregistrez la vidéo.
- 4. Pour quitter, appuyez sur le bouton Windows de votre Surface.

#### <span id="page-34-0"></span>Prendre une photo ou une vidéo à partir de l'écran de verrouillage

La photo parfaite n'attendra probablement pas que vous déverrouilliez votre Surface, mais vous pouvez configurer Surface pour pouvoir prendre des photos et des vidéos à partir de l'écran de verrouillage. Voici comment procéder pour configurer et utiliser cette fonctionnalité.

Pour activer la caméra à partir de l'écran de verrouillage :

- 1. Accédez à l'**écran d'accueil** et sélectionnez **Paramètres du PC** > **PC et périphériques** > **Écran de verrouillage**.
- 2. Faites défiler jusqu'au bas de l'écran, et sous **Caméra**, sélectionnez **Activé**.

Pour prendre une photo ou une vidéo à partir de l'écran de verrouillage :

- 1. Si l'écran est éteint, appuyez sur le bouton Marche/Arrêt pour allumer Surface.
- 2. Balayez vers le bas à partir du bord supérieur de l'écran de verrouillage.
- 3. Appuyez sur le bouton **Photo** ou **Vidéo**.

#### <span id="page-34-1"></span>Régler la mise au point

La caméra arrière sur Surface 3 comporte une lentille de mise au point automatique qui détecte un visage dans la scène et effectue une mise au point sur celui-ci automatiquement. S'il ne détecte aucun visage, la mise au point se fera sur le sujet principal situé au centre de l'écran.

Vous pouvez modifier et verrouiller la mise au point sur un autre endroit avant de prendre une photo ou pendant que vous enregistrez une photo. Voici comment :

- **Photos.** Avant de prendre une photo, appuyez sur l'écran pour effectuer la mise au point sur un endroit.
- **Vidéos.** Lorsque vous enregistrez une vidéo, appuyez sur l'écran pour effectuer la mise au point.

Vous pouvez modifier le paramètre par défaut sur votre Surface 3 pour que, lorsque vous appuyez sur l'écran, l'appareil effectue la mise au point sur une zone puis prenne la photo, ou qu'il prenne seulement une photo sans effectuer de mise au point. Pour plus d'informations, voir [Utilisation de](http://www.microsoft.com/surface/fr-fr/support/hardware-and-drivers/surface-cameras-autofocus) [la mise au point automatique sur](http://www.microsoft.com/surface/fr-fr/support/hardware-and-drivers/surface-cameras-autofocus) Surface 3 sur Surface.com.

**Note** La caméra avant sur Surface 3 comporte une lentille avec mise au point fixe. La mise au point est uniquement disponible sur la caméra arrière.

Pour plus d'informations sur vos caméras Surface et l'application Caméra, pour apprendre à afficher et à modifier des photos et des vidéos, et pour apprendre à modifier les options de la caméra, voir [Prendre des](http://www.microsoft.com/surface/fr-fr/support/hardware-and-drivers/surface-cameras-autofocus) photos et des vidéos avec Surface sur Surface.com.

## <span id="page-35-0"></span>Applications sur votre Surface

Les applications qui vous permettent de garder le contact, vous divertir, vous informer et être productif sont déjà préinstallées sur votre Surface 3 et prêtes à servir. Accédez à davantage d'applications plus rapidement et facilement dans le Windows Store, ou installez vos applications de bureau favorites.

#### <span id="page-35-1"></span>Rechercher et ouvrir une application

 Sélectionnez une vignette dans l'écran d'accueil pour ouvrir l'application. Si vous ne voyez pas l'application que vous voulez, sélectionnez **Rechercher** , entrez le nom de l'application et sélectionnez-la dans la liste.

Ou, balayez vers le haut dans l'écran d'accueil pour ouvrir l'affichage Applications et afficher la liste complète de vos applications installées.

#### <span id="page-35-2"></span>Basculer entre des applications

Pour basculer vers la dernière application que vous utilisiez :

- **Avec le doigt**, balayez à partir du bord gauche de l'écran.
- **Avec une souris,** déplacez votre pointeur dans le coin supérieur gauche, puis cliquez sur le coin.
- **Avec un clavier**, appuyez sur Alt+Tab.

Pour basculer vers une application que vous utilisiez récemment :

Avec le doigt, balayez à partir du bord gauche de l'écran sans lever votre doigt, puis repoussez votre doigt vers ce même bord gauche. Vous verrez les applications que vous avez utilisées récemment. Appuyez sur l'application de votre choix.

Avec une souris, déplacez le pointeur dans le coin supérieur gauche, puis faites-le descendre vers le coin inférieur gauche. Vous verrez les applications que vous avez utilisées récemment. Sélectionnez celle de votre choix.

Avec le clavier, maintenez la touche du logo Windows enfoncée  $\blacksquare$  et appuyez sur Tab. Pour en savoir plus, voir Souris et clavier [: Nouveautés](http://windows.microsoft.com/fr-FR/windows-8/mouse-keyboard-whats-new) sur Windows.com.

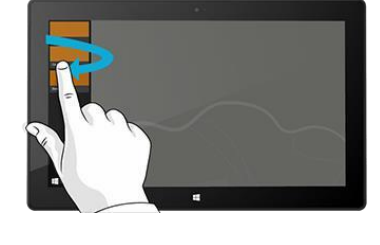

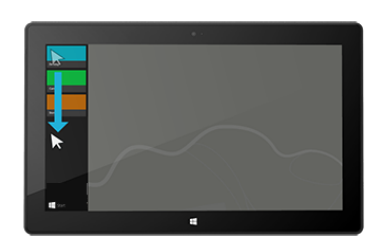

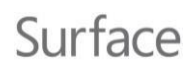

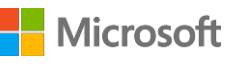

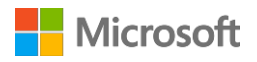

Pour apprendre à ouvrir les [applications](http://www.microsoft.com/surface/fr-fr/support/apps-and-windows-store/use-two-apps-at-the-same-time) côte à côte, voir Utilisation de plusieurs applications à la fois sur Surface.com.

#### <span id="page-36-0"></span>Fermer une application

#### <span id="page-36-1"></span>Fermer une application Windows Store

Les applications que vous installez à partir du Windows Store ne ralentissent pas Surface lorsque vous les utilisez. Si vous voulez fermer l'une de ces applications, procédez comme suit :

- **À l'aide de la fonction tactile.** Balayez à partir du bord gauche de l'écran, puis repoussez votre doigt vers ce même bord gauche. Appuyez longuement sur l'application que vous souhaitez fermer, puis faites glisser votre doigt jusqu'en bas de l'écran et maintenez-le à cet endroit pour que l'application bascule.
- **À l'aide de la souris ou du pavé tactile.** Déplacez le pointeur de la souris vers le haut de l'application, puis sélectionnez le bouton **Fermer X** dans la barre de titre.

#### <span id="page-36-2"></span>Fermer une application de bureau

Il est toujours préférable de fermer les applications de bureau lorsque vous n'en avez plus besoin, surtout avant d'éteindre Surface.

• Sélectionnez le bouton **Fermer X** dans le coin supérieur droit de l'application.

#### <span id="page-36-3"></span>Modifier les paramètres d'une application

- Pour modifier les paramètres d'une application Windows Store, ouvrez cette dernière, balayez à partir du bord droit de l'écran et sélectionnez **Paramètres**.
- Pour modifier les paramètres d'une application de bureau, suivez les instructions de cette application.

#### <span id="page-36-4"></span>Applications par défaut

Une application par défaut est une application que Windows utilise automatiquement lorsque vous ouvrez un type de fichier particulier, comme une chanson, un film, une photo ou une page web. Pour définir vos applications par défaut :

- 1. Accédez à l'**écran d'accueil** et sélectionnez **Paramètres du PC** > **Recherche et applications** > **Par défaut**. Vous pouvez choisir une application par défaut pour le web, le courrier électronique, la musique, les vidéos, les photos, le calendrier ou les cartes.
- 2. Sélectionnez celle que vous voulez définir et choisissez une application.

Pour plus d'informations sur les applications que Windows utilise par défaut, voir [Choisir](http://windows.microsoft.com/fr-fr/windows-8/choose-programs-windows-uses-default) les applications que Windows [utilise par défaut](http://windows.microsoft.com/fr-fr/windows-8/choose-programs-windows-uses-default) sur Windows.com.

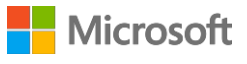

#### <span id="page-37-0"></span>Applications intégrées

<span id="page-37-1"></span>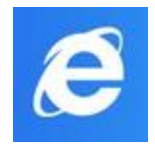

#### Internet Explorer 11

Surface est fournie avec deux versions d'Internet Explorer, une version à interface tactile avec des vignettes et des onglets surdimensionnés, plus facile à utiliser, et une

version pour le bureau.

#### Naviguer avec la version à interface tactile d'Internet Explorer

- 1. Accédez à l'**écran d'accueil** et ouvrez **Internet Explorer**.
- 2. Balayez vers le haut en partant du bas de l'écran pour ouvrir la barre d'adresses.
- 3. Les vignettes de vos sites favoris et les onglets ouverts apparaissent au-dessus de la barre d'adresses (faites défiler pour tous les voir).
- 4. Suivez l'une des procédures suivantes :
	- Entrez une adresse web ou un terme à rechercher dans la barre d'adresses.
	- Sélectionnez un onglet, ou un site web favori ou épinglé.
	- Sélectionnez le bouton **Nouvel onglet †** pour ouvrir un nouvel onglet de navigateur. Ensuite, entrez une URL ou un terme à rechercher, ou sélectionnez l'un de vos sites fréquents ou favoris.
	- Sélectionnez les trois points ( … ) pour ouvrir un onglet InPrivate ou rouvrir un onglet récemment fermé.

#### Naviguer avec Internet Explorer pour le Bureau

La version de bureau d'Internet Explorer est également pré-installée. Pour démarrer l'application de bureau Internet Explorer :

- 1. Accédez à l'**écran d'accueil :**, et sélectionnez **Bureau** (ou appuyez sur la touche de logo Windows  $\blacksquare + \blacksquare$ ).
- 2. À partir de barre des tâches, ouvrez **Internet Explorer**.

Pour plus d'informations, y compris la façon de définir les valeurs par défaut de votre navigateur, d'utiliser des onglets et des fenêtres multiples, d'enregistrer et d'épingler des sites web, et plus encore, voir Navigation sur le web avec [Internet Explorer](http://www.microsoft.com/surface/fr-fr/support/web-browsing/browse-the-web-with-internet-explorer) sur Surface.com.

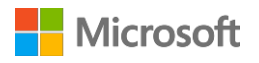

### **Courrier**

<span id="page-38-0"></span>L'application Courrier permet d'organiser votre boîte de réception et offre des aperçus rapides de vos contacts préférés, des messages avec indicateurs, des dossiers, des bulletins d'informations et des mises à jour de réseaux sociaux.

Voici quelques conseils qui vous aideront à démarrer. Pour plus d'informations, voir [Configurer et](http://www.microsoft.com/surface/fr-fr/support/email-and-communication/mail) [utiliser une messagerie électronique](http://www.microsoft.com/surface/fr-fr/support/email-and-communication/mail) sur Surface.com et le [didacticiel pour](http://windows.microsoft.com/fr-fr/windows-8/mail-app-tutorial) l'application Courrier sur Windows.com.

Si vous êtes connecté à Surface au moyen d'un compte Microsoft, votre compte de messagerie est déjà configuré. Vous pouvez ainsi ajouter d'autres comptes, depuis Outlook, Gmail, AOL, Yahoo!, et même votre messagerie professionnelle (Exchange ActiveSync).

Une fois que vous avez ajouté un compte de messagerie, les contacts de votre compte de messagerie apparaissent dans l'application [Contacts](#page-38-0) et les rendez-vous apparaissent dans l'application [Calendrier.](#page-39-0)

Voici comment ajouter des comptes :

- 1. Accédez à l'**écran d'accueil** , et ouvrez l'application **Courrier**.
- 2. Balayez à partir du bord droit vers l'intérieur de l'écran (ou, avec une souris, pointez sur le coin supérieur droit de l'écran), et sélectionnez **Paramètres**.
- 3. Sélectionnez **Comptes** > **Ajouter un compte**, choisissez le type de compte à ajouter et suivez les instructions à l'écran.

L'application Courrier est constituée de trois volets :

- Le volet gauche répertorie vos dossiers et comptes de messagerie (dans le coin inférieur gauche). Sélectionnez un dossier ou un compte pour y accéder.
- Le volet central regroupe les messages du compte de messagerie sélectionné.
- Le volet de droite correspond au volet de lecture. Il affiche le contenu du message électronique sélectionné.

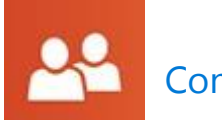

#### **Contacts**

L'application Contacts est bien plus qu'un simple carnet d'adresses. Elle vous tient informé de ce qui se passe sur vos réseaux sociaux et vous permet de rester en contact.

Lorsque vous vous connectez à vos comptes, comme Facebook, Twitter et LinkedIn, les dernières mises à jour, Tweets, et images sont affichés en un seul endroit. Vous pouvez commenter une mise à jour ou retweeter un Tweet sans changer d'application. Voici comment ajouter des contacts à partir de vos listes de contacts et de vos carnets d'adresses :

- 1. Connectez-vous avec votre compte Microsoft.
- 2. Accédez à l'**écran d'accueil :**, et ouvrez l'application **Contacts**.
- 3. Balayez à partir du bord droit vers l'intérieur de l'écran (ou, avec une souris, pointez sur le coin supérieur droit de l'écran), et sélectionnez **Paramètres**.

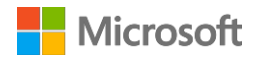

<span id="page-39-0"></span>4. Sélectionnez **Comptes** > **Ajouter un compte**, sélectionnez le courrier électronique ou le compte de réseau social à ajouter et suivez les instructions à l'écran.

Pour apprendre à ajouter des contacts, épingler des contacts dans l'écran d'accueil, utiliser l'application Contacts pour publier des mises à jour, et bien plus encore, voir [Application](http://www.microsoft.com/surface/fr-fr/support/email-and-communication/people-app) Contacts sur Surface.com et Aide sur l'[application](http://windows.microsoft.com/fr-fr/windows-8/people-app-faq) Contacts sur Windows.com.

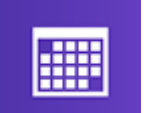

#### **Calendrier**

L'application Calendrier rassemble tous vos calendriers à un seul et même emplacement. Les rappels et les notifications vous aident à vous souvenir des événements en cours, de façon à ce que vous n'en ratiez jamais un.

Pour ajouter un calendrier :

- 1. Accédez à l'**écran d'accueil** , et ouvrez l'application **Calendrier**.
- 2. Balayez à partir du bord droit vers l'intérieur de l'écran (ou, avec une souris, pointez sur le coin supérieur droit de l'écran), et sélectionnez **Paramètres**.
- 3. Sélectionnez **Comptes** > **Ajouter un compte**, choisissez le type de compte à ajouter et suivez les instructions à l'écran.

Pour afficher vos calendriers :

- 1. Accédez à l'**écran d'accueil** , et ouvrez l'application **Calendrier**.
- 2. Balayez vers le haut en partant du bas de l'écran ou vers le bas en partant du haut de l'écran.
- 3. Choisissez les options situées en haut et en bas de l'écran.

Pour plus d'informations, voir Aide sur l'[application](http://windows.microsoft.com/fr-fr/windows-8/calendar-app-faq) Calendrier et Comment gérer les [notifications](http://windows.microsoft.com/fr-fr/windows-8/how-manage-notifications) des [applications](http://windows.microsoft.com/fr-fr/windows-8/how-manage-notifications) Courrier, Calendrier et Contacts sur Windows.com.

<span id="page-39-1"></span>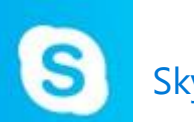

#### Skype L'application Skype vous permet de garder le contact avec la famille et les amis. Utilisez la messagerie instantanée, les appels téléphoniques ou les appels vidéo pour communiquer avec vos contacts Skype ; vous pouvez ancrer Skype sur un côté de l'écran et bavarder tout en utilisant une autre application.

Vous pouvez utiliser Skype pour appeler des lignes fixes et mobiles grâce à un abonnement ou à des crédits Skype. Voici comment commencer à utiliser Skype.

#### Se connecter à Skype

1. Accédez à l'**écran d'accueil** , et ouvrez l'application **Skype**.

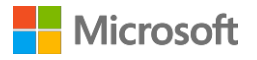

- 2. Balayez à partir du bord droit vers l'intérieur de l'écran (ou, avec une souris, pointez sur le coin supérieur droit de l'écran), et sélectionnez **Paramètres**.
- 3. Sélectionnez **Comptes** > **Ajouter un compte**, sélectionnez le courrier électronique ou le compte de réseau social à ajouter et suivez les instructions à l'écran.

#### Ajout de contacts

- 1. Dans Skype, balayez vers le haut en partant du bas de l'écran, sélectionnez **Ajouter un contact**, recherchez des personnes sur la base de leur nom, de leur identifiant Skype ou de leur adresse de messagerie. Si vous ne parvenez pas à trouver la personne recherchée, sélectionnez **Rechercher dans l'annuaire**.
- 2. Sélectionnez la personne à ajouter, puis sur **Ajouter aux contacts** et suivez les instructions à l'écran.

#### Démarrer un appel ou une conversation

- Ouvrez Skype et sélectionnez un nom de contact. Effectuez ensuite l'une des opérations suivantes :
	- Sélectionnez **Appeler <sup>@</sup>** pour effectuer un appel vocal.
	- Sélectionnez **Vidéo** pour effectuer un appel vidéo.
	- Entrez un message dans la fenêtre de conversation. Pour ajouter des contacts ou pour partager des fichiers et des fichiers au cours d'une conversation, sélectionnez **Ajouter** et choisissez une option.

Pour plus d'informations, voir [Skype sur Surface](http://www.microsoft.com/surface/fr-fr/support/email-and-communication/skype) sur le site Surface.com.

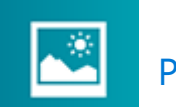

#### <span id="page-40-0"></span>Photos

Utilisez l'application Photos pour afficher, modifier et organiser les photos que vous avez enregistrées dans votre bibliothèque d'images ou sur OneDrive.

Rognez vos images, améliorez-les et ajoutez-y des effets ; choisissez une photo pour l'arrière-plan de votre écran de verrouillage ; ou affichez une ou plusieurs images sur votre vignette Photos. L'[application](http://windows.microsoft.com/fr-fr/windows-8/photos-app-faq) Photos sur Windows.com vous indique comment effectuer ces actions et bien d'autres encore.

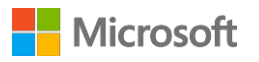

#### <span id="page-41-0"></span>Vidéo

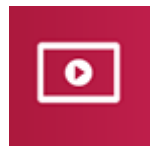

Vidéo Xbox propose les derniers films sortis, des émissions TV ainsi que les grands succès cinématographiques incontournables. Recevez des recommandations en fonction de ce que vous avez regardé et accédez aux nouveautés.

Visitez la page Regarder [des programmes télévisés,](http://www.microsoft.com/surface/fr-fr/support/music-photos-and-video/watch-tv-shows-movies-and-videos) des films et des vidéos sur Surface.com pour obtenir des informations sur la lecture de vidéos à partir de votre bibliothèque de vidéos, l'accès à de nouvelles vidéos à acheter ou à louer, et bien plus encore.

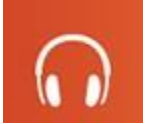

#### <span id="page-41-1"></span>Musique

Xbox Music vous permet d'accéder à votre collection musicale, de diffuser de la musique en continu ou d'en acheter à partir du Marché Xbox. Voici quelques conseils qui vous aideront à démarrer.

Xbox Music vous permet de lire de la musique dans votre médiathèque. Celle-ci peut inclure des fichiers de n'importe quel dossier sur votre Surface, ou même un disque dur externe ou un média amovible tel qu'une clé USB ou une carte microSD, mais il est préférable de copier la musique sur votre Surface.

Pour ajouter des morceaux dans votre bibliothèque, procédez comme suit :

- 1. Accédez à l'**écran d'accueil** , sélectionnez **Rechercher** , entrez la phrase **explorateur de fichiers**, puis dans les résultats de recherche, choisissez **Explorateur de fichiers**.
- 2. Accédez au dossier des fichiers musicaux que vous voulez ajouter, puis appuyez longuement (ou cliquez avec le bouton droit) dessus.
- 3. Sélectionnez **Inclure dans la bibliothèque** > **Musique**.

Options disponibles dans Xbox Music : ouvrir une collection ou une station radio, rechercher de la nouvelle musique, ouvrir des listes de lecture dans votre médiathèque et créer des listes de lecture.

Voir Écouter [de la musique](http://www.microsoft.com/surface/fr-fr/support/music-photos-and-video/listen-to-music-on-Surface) sur Surface sur Surface.com pour plus de détails.

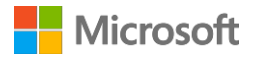

#### <span id="page-42-0"></span>Surface Surface

Exploitez au mieux votre tablette Surface. L'application Surface offre des options de personnalisation et la possibilité d'en savoir plus sur votre tablette Surface. Faites-nous part de votre expérience pour nous permettre de continuer à améliorer la tablette. Pour en savoir plus, voir [Installation et](http://www.microsoft.com/surface/fr-fr/support/apps-and-windows-store/surface-app) utilisation de l'application Surface.

#### <span id="page-42-1"></span>Microsoft Office

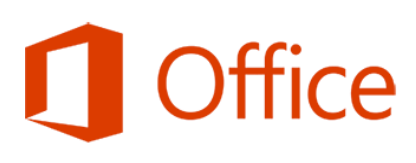

Office 365\* est un service d'abonnement qui vous permet d'installer des Office 365\* est un service d'abonnement qui vous permet d'installer des applications Office complètes sur plusieurs ordinateurs et appareils. Il vous fournit les versions les plus récentes des produits Office v compre vous fournit les versions les plus récentes des produits Office, y compris les mises à jour, pour toute la durée de votre abonnement.

Selon votre pays ou région, votre Surface 3 peut inclure Office 365.

Pour en savoir plus, y compris sur l'activation d'un abonnement Office 365, voir Installer [et utiliser](http://www.microsoft.com/surface/fr-fr/support/office-apps/microsoft-office-and-surface-pro) [Microsoft Office sur Surface](http://www.microsoft.com/surface/fr-fr/support/office-apps/microsoft-office-and-surface-pro) Pro ou Surface 3 sur Surface.com.

\*Office 365 n'est pas disponible dans tous les pays/toutes les régions. Surface 3 est fourni avec Office pré-installé dans certains pays et certaines régions.

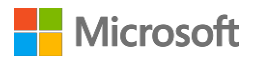

## Surface

#### <span id="page-43-0"></span>Autres applications installées

Une foule d'autres applications sont disponibles sur votre Surface 3. En voici quelques-unes :

<span id="page-43-1"></span>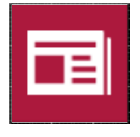

#### Actualités

Tenez-vous informé de ce qui se passe dans le monde grâce

à cette application riche en photos. Pour plus d'informations, voir [Application](http://windows.microsoft.com/fr-fr/windows-8/news-app-faq) Actualités sur Windows.com

<span id="page-43-3"></span>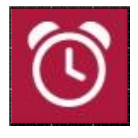

#### Alarmes

Gérez votre temps grâce aux alarmes, minuteurs ou

chronomètres. Pour plus d'informations, voir [Application](http://windows.microsoft.com/fr-fr/windows-8/alarms-app-faq) Alarmes sur Windows.com.

<span id="page-43-5"></span>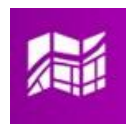

#### **Cartes**

Affichez le lieu où vous vous trouvez actuellement, zoomez vers

l'avant pour agrandir, zoomez vers l'arrière pour une vue générale et obtenez des itinéraires. Voir [Application](http://windows.microsoft.com/fr-fr/windows-8/maps-app-faq) Cartes sur Windows.com pour plus d'informations.

<span id="page-43-7"></span>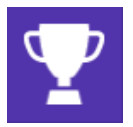

#### Sports

Suivez en permanence tous les sports et les équipes que vous

aimez en mettant à jour les vignettes dynamiques de vos équipes favorites.

<span id="page-43-9"></span>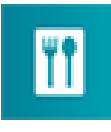

#### Cuisine & vins

Cuisinez en mode « mains libres » et découvrez des recettes et des

conseils de chefs réputés. Pour plus d'informations, voir [Application](http://windows.microsoft.com/fr-fr/windows-8/food-drink-app-faq) Cuisine & vins sur Windows.com.

<span id="page-43-2"></span>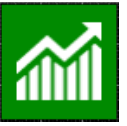

#### **Finance**

Ayez une longueur d'avance en matière d'actualité financière et

profitez des dernières données du marché provenant de nombreuses sources internationales. Pour plus d'informations, voir [Application](http://windows.microsoft.com/fr-fr/windows-8/finance-app-faq) Finance sur Windows.com.

<span id="page-43-4"></span>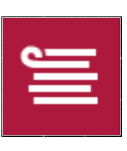

#### Liste de lectures

Conservez le contenu que vous souhaitez lire plus tard. Pour plus

d'informations, voir [Application](http://windows.microsoft.com/fr-fr/windows-8/reading-list-app-faq) Liste de [lectures](http://windows.microsoft.com/fr-fr/windows-8/reading-list-app-faq) sur Windows.com.

<span id="page-43-6"></span>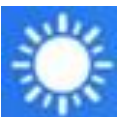

#### Météo

Consultez les conditions actuelles

et les prévisions. Obtenez des

données météorologiques de plusieurs fournisseurs. Pour plus d'informations, voir [Application](http://windows.microsoft.com/fr-fr/windows-8/weather-app-faq) Météo sur Windows.com.

<span id="page-43-8"></span>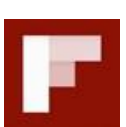

#### **Flipboard**

Flipboard est votre magazine personnel. Il regroupe dans un

même endroit les actualités, articles, vidéos et photos qui vous intéressent.

<span id="page-43-10"></span>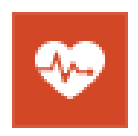

#### Santé & forme

Cette application propose plus de 1 000 vidéos d'exercice, et des suivis

de régime et d'exercices. Pour plus

d'informations, voir [Application](http://windows.microsoft.com/fr-fr/windows/health-fitness-app-help#1TC%3Dwindows-8) Santé & Forme sur Windows.com.

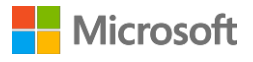

#### <span id="page-44-0"></span>Installer d'autres applications

Vous pouvez installer des applications sur Surface 3 à partir du Windows Store, de sites web, de CD ou de DVD.

#### <span id="page-44-1"></span>Obtenir des applications du Windows Store

Pour trouver des applications à installer à partir du Windows Store, connectez-vous sur Internet au moyen de votre compte Microsoft. Votre compte Microsoft conserve un historique des applications que vous installez, de vos préférences et de vos modes de paiement. Voici comment rechercher et installer des applications depuis le Windows Store :

- 1. Accédez à l'**écran d'accueil** , et ouvrez l'application **Windows Store**.
- 2. Recherchez des applications : Vous pouvez effectuer les tâches suivantes :
	- **Naviguer parmi les applications et les listes proposées.** Faites glisser vos doigts sur l'écran pour parcourir les applications.
	- **Utiliser le menu principal pour explorer les applications.** Par exemple, vous pouvez sélectionner **Catégories**, puis sélectionner la catégorie que vous voulez. Vous pouvez également sélectionner **Les plus populaires** pour trouver des applications prisées.
	- **Rechercher des applications.** Si vous connaissez le nom de l'application que vous recherchez ou si vous recherchez les applications d'un éditeur spécifique, entrez ces informations dans la zone de recherche.
- 3. Sélectionnez une application pour en savoir plus sur elle et lire des avis. Si vous le souhaitez, sélectionnez l'option qui apparaît :
	- **Installer** s'affiche si l'application est gratuite ou si vous l'avez déjà achetée.
	- **Essayer** indique qu'une version d'évaluation gratuite de l'application est disponible.
	- **Acheter** signifie que l'application n'est pas gratuite. Son prix est d'ailleurs indiqué.

#### <span id="page-44-2"></span>Ajouter ou modifier un mode de paiement

Les applications que vous achetez vous sont débitées par le biais du mode de paiement associé à votre compte Microsoft, par exemple une carte bancaire. Voici comment ajouter ou modifier un mode de paiement :

- 1. Accédez à l'**écran d'accueil** , et ouvrez l'application **Windows Store**.
- 2. Sélectionnez **Compte** > **Mon compte**.
- 3. Choisissez **Ajouter un mode de paiement** ou **Modifier le mode de paiement**, modifiez toutes les données nécessaires, puis sélectionnez **Envoyer**.

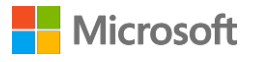

#### <span id="page-45-0"></span>Installer sur d'autres PC les applications que vous avez installées

- 1. Accédez à l'écran d'accueil , puis ouvrez le **Windows Store**.
- 2. Sélectionnez **Compte** > **Mon compte** > **Mes applications**.
- 3. Dans la liste **Applications non installées sur ce PC**, balayez vers le bas (ou cliquez avec le bouton droit) sur les applications que vous souhaitez installer sur votre Surface.
- 4. Sélectionnez **Installer** pour procéder à l'installation des applications sélectionnées.

#### <span id="page-45-1"></span>Acheter des applications pour les enfants

Si vos enfants disposent de leur propre compte pour se connecter à Surface, il est peu probable qu'un mode de paiement soit associé à ce compte pour l'achat d'applications. Vous pouvez acheter des applications pour vos enfants, ou installer celles que vous vous êtes déjà procurées pour eux. Pour en savoir plus, voir [Comment acheter des](http://windows.microsoft.com/fr-fr/windows-8/how-buy-apps-kids) applications pour les enfants sur Windows.com.

#### <span id="page-45-2"></span>Installer des applications de bureau

Vous pouvez installer des programmes à partir d'Internet, d'un CD ou d'un réseau.

Pour installer des applications depuis Internet :

- 1. Vérifiez que l'éditeur ou le site web proposant l'application fait partie de ceux que vous approuvez.
- 2. Dans votre navigateur web, sélectionnez le lien menant à l'application.
	- Pour installer l'application maintenant, sélectionnez **Ouvrir** ou **Exécuter** et suivez les instructions à l'écran.
	- Pour l'installer ultérieurement, sélectionnez **Enregistrer** ou **Enregistrer sous** pour la télécharger. Lorsque vous êtes prêt pour l'installation, sélectionnez le fichier et suivez les instructions à l'écran.

Pour installer une application à partir d'un CD ou d'un DVD :

- 1. Branchez un lecteur de disques optiques externe sur le port USB de votre Surface Pro.
- 2. Insérez le disque dans le lecteur. Généralement, l'application démarre pour s'installer automatiquement.

Si l'installation de l'application à partir d'un CD ou d'un DVD ne commence pas automatiquement :

- 1. Accédez à l'**écran d'accueil** , sélectionnez **Rechercher** , entrez **ordinateur**, et dans la liste des résultats de recherche, choisissez **Ordinateur**.
- 2. Ouvrez le dossier CD ou DVD, puis ouvrez le fichier d'installation du programme, généralement nommé Setup.exe ou Install.exe.

Pour plus d'informations, voir Installer et désinstaller [des applications](http://www.microsoft.com/surface/fr-fr/support/apps-and-windows-store/install-and-uninstall-apps-on-surface-pro) sur Surface Pro ou Surface 3 sur Surface.com.

<span id="page-46-3"></span>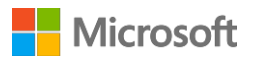

## <span id="page-46-0"></span>Personnalisation et paramètres

En fonction des paramètres souhaités, vous utiliserez l'une des options suivantes :

- **Paramètres du PC.** Accédez à l'**écran d'accueil** , sélectionnez **Paramètres du PC** , et choisissez un type de paramètre.
- **Panneau de configuration.** Accédez à l'**écran d'accueil** , sélectionnez **Paramètres du PC** > **Panneau de configuration,** et choisissez un type de paramètre.
- **Paramètres.** Balayez à partir du bord droit de l'écran et sélectionnez **Paramètres > Modifier les paramètres du PC** et choisissez un type de paramètre.
- **Rechercher.** Accédez à l'**écran d'accueil** , sélectionnez **Rechercher** , entrez le nom du paramètre, et choisissez-le dans la liste des résultats de la recherche.
- **Application Surface.** Ouvrez cette application pour régler les paramètres du stylet Surface (vendu séparément), pour désactiver le bouton Windows sur votre Surface, et bien plus.

Pour en savoir plus, voir [Personnaliser les](http://www.microsoft.com/surface/fr-fr/support/personalization-and-ease-of-access/customize-settings) paramètres de Surface et des applications sur Surface.com.

#### <span id="page-46-1"></span>Personnaliser votre écran de verrouillage

Votre écran de verrouillage peut contenir une image ou un diaporama, et des notifications d'application (par exemple, votre prochain rendez-vous sur votre calendrier). Pour changer d'écran de verrouillage :

 Accédez à l'**écran d'accueil** , sélectionnez **Paramètres du PC** > **Écran de verrouillage** (dans le volet droit sous **Personnaliser**.)

Pour plus d'informations, voir [Personnaliser votre](http://go.microsoft.com/fwlink/p/?LinkId=324104) PC sur Windows.com.

#### <span id="page-46-2"></span>Personnaliser votre écran de démarrage

Vous pouvez modifier la couleur et l'arrière-plan de votre écran d'accueil comme bon vous semble, et vous pouvez ajouter, supprimer, redimensionner et réorganiser des vignettes pour les adapter à votre façon de travailler.

#### Modifier la couleur et l'arrière-plan

Dans l'écran d'accueil, balayez à partir du bord droit de l'écran, puis appuyez sur **Paramètres** > **Personnalisation**.

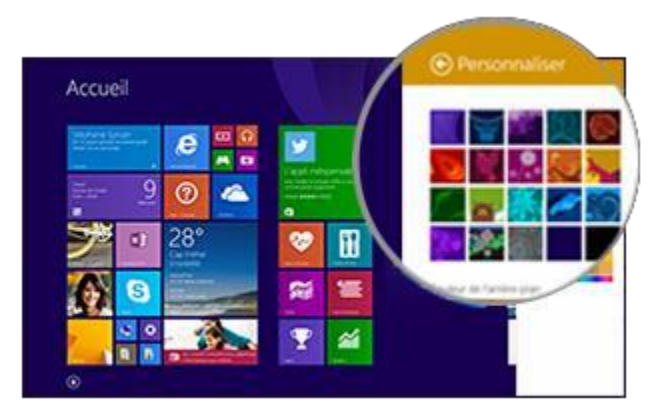

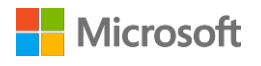

#### <span id="page-47-0"></span>Réorganiser des vignettes

Appuyez longuement (ou cliquez avec le bouton droit) sur une vignette pour ouvrir des commandes d'application (un menu d'options en bas de l'écran d'accueil). Avec les commandes dans le menu, vous pouvez effectuer les actions suivantes :

- Sélectionner une ou plusieurs vignettes et appliquer une application telle que **Redimensionner** ou **Détacher de l'écran d'accueil** à toutes celles-ci.
- Faire glisser des vignettes vers de nouvelles positions.
- Effectuez un balayage vers le haut pour afficher toutes vos applications dans l'affichage Applications. Appuyez longuement (ou cliquez avec le bouton droit) sur une vignette pour ouvrir les commandes de l'application et choisissez une action telle que **Épingler à l'écran d'accueil**.

#### <span id="page-47-1"></span>Régler les paramètres de votre écran tactile

Pour étalonner vos actions d'appui et de glissement, pour paramétrer l'écran pour un gaucher ou un droitier, et pour configurer d'autres paramètres de l'écran tactile :

 Accédez à l'**écran d'accueil** , sélectionnez **Rechercher** , entrez **paramètres tablet pc**, et dans la liste des résultats de recherche, choisissez **Paramètres du Tablet PC**.

Pour régler la luminosité de l'écran :

 Balayez à partir du bord droit de l'écran, puis sélectionnez **Paramètres** > **Écran** et déplacez le curseur. Vous pouvez également utiliser les touches de luminosité de l'écran sur votre clavier Type Cover Surface 3.

Pour en savoir plus sur l'utilisation de l'[écran](https://www.microsoft.com/surface/fr-fr/support/hardware-and-drivers/the-surface-touchscreen) tactile et sur le réglage de ses paramètres, voir L'écran [tactile Surface](https://www.microsoft.com/surface/fr-fr/support/hardware-and-drivers/the-surface-touchscreen) sur Surface.com.

#### <span id="page-47-2"></span>Synchroniser vos paramètres

Lorsque vous utilisez votre compte Microsoft pour vous connecter à Surface et à d'autres PC que vous utilisez, vous retrouvez de nombreux paramètres, préférences et applications associés à votre compte, partout où vous allez. Cela inclut notamment vos thèmes, vos préférences de langue, les favoris et l'historique de votre navigateur, le contenu pour les applications et services Microsoft, et les coordonnées de vos amis.

#### <span id="page-47-3"></span>Choisir les paramètres à synchroniser entre vos PC

- 1. Accédez à l'**écran d'accueil** et sélectionnez **Paramètres du PC** > **OneDrive** > **Synchroniser les paramètres**.
- 2. Activez **Synchroniser vos paramètres sur ce PC**.
- 3. Activez tous les paramètres de personnalisation, les paramètres des applications et tous les autres paramètres que vous voulez synchroniser.

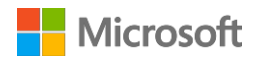

#### <span id="page-48-0"></span>Ajouter une langue

Vous pouvez configurer Surface de façon à utiliser plusieurs langues et pour pouvoir passer d'une langue à une autre.

Voici comment :

- 1. Accédez à l'**écran d'accueil** et sélectionnez **Paramètres du PC** > **Heure et langue** > **Région et langue** > **Ajouter une langue**.
- 2. Sélectionnez une langue dans la liste pour l'ajouter à votre liste de langues.
- 3. Pour que la nouvelle langue devienne votre langue principale, sous **Langues**, sélectionnez la langue à définir comme principale, puis sélectionnez **Définir comme principale**. Vous pouvez effectuer cette opération maintenant ou ultérieurement.

Une fois que vous avez configuré des langues supplémentaires, vous pouvez basculer entre celles-ci en mode Bureau en sélectionnant l'icône de clavier dans la barre des tâches.

#### <span id="page-48-1"></span>Paramètres du Bureau

#### <span id="page-48-2"></span>Choisir ce qui s'affiche quand vous vous connectez

Par défaut, c'est l'écran d'accueil qui apparaît lorsque vous vous connectez à votre Surface. Néanmoins, vous pouvez démarrer sur le Bureau ou dans l'affichage Applications si vous le préférez. Pour savoir comment procéder, voir [Utilisation du](http://www.microsoft.com/surface/fr-fr/support/getting-started/using-the-desktop) Bureau sur Surface.com.

#### <span id="page-48-3"></span>Modifier l'arrière-plan, les couleurs et les sons du Bureau

- 1. Depuis le Bureau, balayez à partir du bord droit de l'écran, puis sélectionnez **Paramètres** > **Personnalisation**.
- 2. Choisissez un thème pour le Bureau. Vous pouvez également modifier séparément l'arrière-plan, les couleurs et les sons du Bureau.

Pour plus d'informations, voir Prise en [main des](http://windows.microsoft.com/fr-fr/windows-8/get-started-with-themes) thèmes sur Windows.com.

## <span id="page-49-0"></span>Réseau mobile sur Surface 3 (4G LTE)

#### <span id="page-49-1"></span>Configurer votre connexion haut débit mobile

Si vous disposez d'une Surface 3 (4G LTE), il se peut qu'elle soit déjà configurée pour votre fournisseur d'accès au haut débit mobile. Ou, peut-être avez-vous configuré votre connexion haut débit mobile pendant la configuration de votre Surface, comme décrit dans [Configurer](http://www.microsoft.com/surface/fr-fr/support/mobile-broadband/set-up-your-surface-mobile-broadband) votre Surface 2 (4G) [ou Surface](http://www.microsoft.com/surface/fr-fr/support/mobile-broadband/set-up-your-surface-mobile-broadband) 3 (4G LTE) sur Surface.com. Si vous devez configurer une connexion haut débit mobile, voici comment procéder :

- 1. Balayez à partir du bord droit de l'écran, puis sélectionnez **Paramètres** > **réseau sans fil** .
- 2. Vérifiez que **Haut débit mobile** est **activé,** puis sélectionnez le nom de votre opérateur mobile.
- 3. Si vous voulez utiliser le réseau chaque fois qu'il est à portée de l'appareil, choisissez **Connexion automatique**. Windows passera automatiquement du Wi-Fi au haut débit mobile, le cas échéant. Des frais supplémentaires peuvent s'appliquer si vous autorisez l'itinérance.
- 4. Sélectionnez **Se connecter**.

#### <span id="page-49-2"></span>Utiliser une application de votre opérateur mobile

Votre opérateur mobile peut mettre à votre disposition une application vous permettant de gérer votre connexion haut débit mobile et votre utilisation de données. Si votre Surface a déjà été configurée avec votre opérateur mobile, une application est peut-être déjà installée. Sinon, vous pourrez la trouver sur le site web du fournisseur ou dans le Windows Store.

#### <span id="page-49-3"></span>Protéger votre connexion mobile avec un code confidentiel

Votre opérateur mobile définit un code confidentiel (ou code PIN) pour votre carte SIM. La première fois que vous insérez la carte SIM, vous êtes invité à entrer ce code PIN, et vous en aurez besoin si vous réinitialisez votre Surface. Vous pouvez remplacer le code confidentiel par un numéro de votre choix, ou faire en sorte de ne plus avoir à indiquer de code confidentiel. Si vous disposez d'une application de votre opérateur mobile, elle comporte peut-être une option permettant de modifier le code confidentiel. Sinon, vous pouvez le modifier dans les paramètres du PC. Voici comment :

- 1. Balayez à partir du bord droit de l'écran, puis sélectionnez **Paramètres** > **Modifier les paramètres du PC** > **Réseau**.
- 2. Sous **Haut débit mobile**, sélectionnez votre opérateur mobile.
- 3. Sous **Sécurité**, sélectionnez **Utiliser un code confidentiel**, et entrez votre code confidentiel actuel. Après avoir sélectionné **OK**, vous pouvez modifier ou supprimer le code confidentiel.

Pour plus d'informations, voir Trouver, modifier ou [configurer le code confidentiel de](http://www.microsoft.com/surface/fr-fr/support/mobile-broadband/sim-card-pin) votre [carte SIM](http://www.microsoft.com/surface/fr-fr/support/mobile-broadband/sim-card-pin) sur Surface.com.

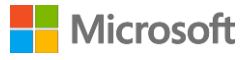

#### <span id="page-50-0"></span>Gérer l'utilisation des données haut débit mobile

La gestion de votre consommation de données peut vous aider à demeurer dans les limites du volume mensuel de données qui vous est alloué. Voici quelques conseils qui vous aideront à démarrer. Pour plus d'informations, voir Gérer l'utilisation de vos données [haut débit mobile](http://www.microsoft.com/surface/fr-fr/support/mobile-broadband/manage-mobile-broadband-data-use) sur Surface.com.

#### <span id="page-50-1"></span>Paramètres vous permettant de réduire l'utilisation du réseau haut débit mobile

- Balayez à partir du bord droit de l'écran, choisissez **Paramètres** > **Modifier les paramètres du PC**, et effectuez les modifications suivantes :
	- Sélectionnez **Réseau** > **Connexions,** sélectionnez votre connexion haut débit mobile, et sous **Utilisation des données**, activez **Définir en tant que connexion limitée**.
	- Sélectionnez **OneDrive** > **Connexions limitées**, et sous **Paramètres de synchronisation**, désactivez les deux options.
	- Sélectionnez **PC et périphériques** > **Périphériques,** et désactivez **Télécharger via des connexions limitées**.
- Dans l'écran d'accueil, balayez à partir du bord droit de l'écran, choisissez **Paramètres** > **Vignettes**, et sous **Données utilisées pour les mises à jour de vignettes**, sélectionnez une limite de données.

#### <span id="page-50-2"></span>Comportements permettant de réduire l'utilisation du réseau haut débit mobile

Connectez-vous à un réseau Wi-Fi chaque fois que cela vous est possible. Si vous êtes connecté à la fois à un réseau Wi-Fi et au haut débit mobile, Surface utilisera en priorité la connexion Wi-Fi. Pour obtenir des conseils et connaître la procédure de connexion au Wi-Fi, voir [Connecter](http://www.microsoft.com/surface/fr-fr/support/networking-and-connectivity/connect-surface-to-a-wireless-network) Surface à un [réseau](http://www.microsoft.com/surface/fr-fr/support/networking-and-connectivity/connect-surface-to-a-wireless-network) sans fil sur Surface.com.

Lorsque vous utilisez votre connexion haut débit mobile, limitez les activités gourmandes en données telles que la diffusion en continu de musique ou de vidéo, les appels vidéo ou les jeux en ligne La géolocalisation GPS en temps réel consomme également des données.

Souvenez-vous que si vous partagez votre connexion haut débit mobile en hébergeant un point d'accès sans fil mobile à partir de votre Surface, toutes les données transitant par le point d'accès sont décomptées de votre forfait de données.

#### <span id="page-50-3"></span>Garder un œil sur votre consommation de données

Surveiller la quantité de données que vous utilisez vous permet d'éviter des frais supplémentaires et de sélectionner le forfait de données le mieux adapté à vos besoins. Voici comment configurer votre Surface pour afficher l'utilisation estimée des données dans la liste des réseaux :

1. Balayez à partir du bord droit de l'écran, choisissez **Paramètres** > **Modifier les paramètres du PC** > **Réseau**, et sélectionnez votre connexion haut débit mobile.

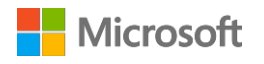

#### 2. Activez la liste **Afficher mon utilisation estimée de données dans la liste des réseaux**.

À présent, vous pouvez afficher une estimation de votre utilisation des données à tout moment. Balayez simplement à partir du bord droit de l'écran, choisissez **Paramètres** > **Réseau**. L'estimation de votre consommation de données apparaît sous le nom de votre réseau haut débit mobile.

## <span id="page-51-0"></span>Accessibilité

Les options d'ergonomie vous permettent d'utiliser votre tablette Surface comme bon vous semble.

Pour configurer les options d'ergonomie :

- 1. Accédez à l'**écran d'accueil** et sélectionnez **Paramètres du PC** > **Options d'ergonomie**.
- 2. Choisissez les paramètres que vous pouvez modifier dans le panneau à gauche :
	- Le **Narrateur** lit à haute voix le texte à l'écran. Pour plus d'informations, voir [Entendre la](http://windows.microsoft.com/fr-fr/windows-8/hear-text-read-aloud-with-narrator) lecture du [texte à haute](http://windows.microsoft.com/fr-fr/windows-8/hear-text-read-aloud-with-narrator) voix avec Narrateur sur Windows.com.
	- La **Loupe** agrandit votre écran, ou certaines parties de celui-ci, pour améliorer la lisibilité des mots et la visibilité des images. Pour en savoir plus, voir [Utilisation](http://windows.microsoft.com/fr-fr/windows-8/use-magnifier-to-see-items) de la [loupe pour](http://windows.microsoft.com/fr-fr/windows-8/use-magnifier-to-see-items) voir des éléments à l'écran sur Windows.com.
	- Le **Contraste élevé** vous permet d'utiliser un thème à contraste élevé facilitant la lecture à l'écran. Pour utiliser un thème à contraste élevé, choisissez-en un dans la zone déroulante, réglez les couleurs le cas échéant, puis sélectionnez **Appliquer**.
	- **Clavier.** Vous pouvez choisir de contrôler votre Surface grâce au clavier visuel à l'écran. C'est également à cet endroit que vous définissez les touches rémanentes, que vous filtrez les frappes répétées et que vous configurez votre Surface pour émettre un son lorsque vous activez/désactivez le verrouillage des majuscules, le verrouillage numérique ou l'arrêt défilement.

Pour en savoir plus, voir Utilisation du [clavier visuel pour](http://windows.microsoft.com/fr-fr/windows-8/type-with-the-on-screen-keyboard) taper du texte sur Windows.com.

- **Souris.** Vous pouvez modifier la taille et la couleur du pointeur de la souris, et utiliser le pavé numérique pour contrôler la souris. Pour en savoir plus, voir [Souris et](http://windows.microsoft.com/fr-fr/windows-8/mouse-keyboard-whats-new) clavier : [Nouveautés](http://windows.microsoft.com/fr-fr/windows-8/mouse-keyboard-whats-new) dans Windows sur Windows.com.
- **Autres options.** Les options suivantes rendent plus aisée l'utilisation de Surface :
	- Lire les animations dans Windows.
	- Afficher l'arrière-plan de Windows, ou un écran noir.
	- Modifier la durée d'affichage des notifications.
	- Augmenter l'épaisseur du curseur.
	- Afficher une animation grise lorsque vous touchez l'écran.
	- Afficher une animation plus grande et plus sombre lorsque vous touchez l'écran.

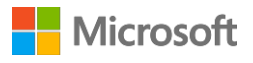

#### <span id="page-52-0"></span>Fonctionnalités d'ergonomie dans l'écran de connexion

Dans l'écran de connexion, sélectionnez l'icône **Options d'ergonomie**  $\biguplus$  dans le coin inférieur gauche et choisissez les paramètres d'ergonomie à activer à chaque démarrage de votre Surface.

## <span id="page-52-1"></span>Entretien et nettoyage

#### <span id="page-52-2"></span>Protéger votre Surface contre les virus

Les applications Windows Defender et Windows SmartScreen sont intégrées à Windows 8.1 pour protéger en temps réel votre tablette Surface contre les virus, les logiciels espions et d'autres programmes malveillants. Pour plus d'informations, voir Liste de contrôle de [sécurité pour](http://windows.microsoft.com/fr-fr/windows-8/security-checklist-windows) [Windows](http://windows.microsoft.com/fr-fr/windows-8/security-checklist-windows) et [Comment protéger mon PC](http://windows.microsoft.com/fr-fr/windows-8/how-protect-pc-from-viruses) des virus ? sur Windows.com.

Pour analyser manuellement votre Surface, utilisez Windows Defender. Pour plus d'informations, voir [Comment détecter](http://windows.microsoft.com/fr-fr/windows-8/how-find-remove-virus) et supprimer un virus ? sur Windows.com.

#### <span id="page-52-3"></span>Entretien de l'écran tactile

Les rayures, les traces de doigt, la poussière, les produits chimiques et les rayons ultraviolets peuvent affecter les performances de l'écran tactile. Voici quelques conseils qui vous aideront à protéger l'écran :

- **Nettoyez-le fréquemment.** Nettoyez l'écran tactile à l'aide d'un chiffon doux non pelucheux. Vous pouvez humidifier le chiffon avec de l'eau ou du nettoyant pour lunettes, mais ne vaporisez pas directement du liquide sur l'écran tactile. N'utilisez pas du nettoyant pour vitres ou d'autres détergents chimiques sur l'écran tactile.
- **Rabattez la protection d'écran.** Fermez le clavier ou utilisez une housse lorsque vous vous déplacez ou n'utilisez pas votre Surface.
- **Tenez-le éloigné des rayons du soleil.** N'exposez pas votre Surface aux rayons directs du soleil pendant une période prolongée. Les rayons ultraviolets et la chaleur excessive peuvent endommager l'écran tactile.

#### <span id="page-52-4"></span>Entretien du clavier

Le clavier Type Cover ne nécessite que peu d'entretien pour fonctionner correctement. Nettoyez le clavier régulièrement en le frottant à l'aide d'un chiffon non pelucheux que vous aurez humidifié avec du savon doux et de l'eau, mais ne vaporisez pas directement du liquide.

Si les connexions magnétiques ou le dos de votre Cover présentent des taches, appliquez une petite quantité d'alcool isopropylique (de l'alcool dénaturé) sur un chiffon doux non pelucheux.

#### <span id="page-53-0"></span>Entretien de la batterie

- **Température de fonctionnement.** La tablette Surface est conçue pour fonctionner entre 0°C et 35°C. Les batteries au lithium-ion étant sensibles aux températures élevées, conservez la tablette Surface à l'abri du soleil et ne la laissez pas dans un véhicule chaud.
- **Rechargez quand vous voulez.** Il est inutile d'attendre que le niveau soit faible ou épuisé pour recharger la batterie. Vous pouvez la recharger quand bon vous semble. Il est toutefois recommandé de laisser la batterie se décharger en dessous de 10 pour cent, au moins une fois par mois, avant de la recharger.

## <span id="page-53-1"></span>Enregistrement, réparation et garantie

#### <span id="page-53-2"></span>Enregistrer votre Surface 3 et votre clavier Type Cover Surface 3

Si vos produits Surface ne sont pas encore enregistrés, allez sur le site [microsoft.com/surface/support/register](http://www.microsoft.com/surface/fr-fr/support/register) pour procéder à leur enregistrement. Vous aurez besoin de votre compte Microsoft (l'adresse de messagerie et le mot de passe que vous utilisez pour vous connecter à votre Surface et pour télécharger des applications du Windows Store) et du numéro de série de votre Surface 3 ou Type Cover Surface 3.

Pour plus d'informations, voir [Trouver le numéro](http://www.microsoft.com/surface/fr-fr/support/warranty-service-and-recovery/find-the-serial-number-on-surface) de série de Surface ou [Trouver le numéro](http://www.microsoft.com/surface/fr-fr/support/warranty-service-and-recovery/find-the-serial-number-on-touch-cover-and-type-cover) de série de [votre clavier Cover](http://www.microsoft.com/surface/fr-fr/support/warranty-service-and-recovery/find-the-serial-number-on-touch-cover-and-type-cover) pour Surface sur Surface.com.

#### <span id="page-53-3"></span>Réparation

Avant d'envoyer votre appareil Surface au service de maintenance, consultez les [rubriques](http://www.microsoft.com/surface/fr-fr/support/troubleshoot) de résolution [des problèmes](http://www.microsoft.com/surface/fr-fr/support/troubleshoot) de Surface sur Surface.com. Si vous ne parvenez pas à résoudre le problème en suivant ces conseils de dépannage, [contactez-nous](http://www.microsoft.com/surface/fr-fr/support/contact-us) par le biais de Surface.com.

Si le problème de votre Surface persiste, ouvrez une demande de service et envoyez votre produit au service de maintenance.

Avant d'envoyer votre tablette Surface pour une intervention de maintenance, consultez [Comment](http://www.microsoft.com/surface/fr-fr/support/warranty-service-and-recovery/how-to-get-your-surface-ready-for-service) préparer votre Surface à une [intervention de](http://www.microsoft.com/surface/fr-fr/support/warranty-service-and-recovery/how-to-get-your-surface-ready-for-service) maintenance, puis accédez à [Envoyer ma](http://www.microsoft.com/surface/fr-fr/support/service-order) Surface en vue d'[une opération](http://www.microsoft.com/surface/fr-fr/support/service-order) de maintenance sur Surface.com, connectez-vous à l'aide de votre compte Microsoft et suivez les instructions à l'écran.

#### <span id="page-53-4"></span>Informations relatives à la sécurité et aux réglementations

Consultez les [informations relatives à la sécurité et aux réglementations](https://www.microsoft.com/surface/support/hardware-and-drivers/safety-and-regulatory-information) sur Surface.com

## <span id="page-53-5"></span>Aide supplémentaire

Vous trouverez une foule de rubriques d'aide supplémentaires sur [www.surface.com/support](http://www.surface.com/fr-fr/support)